# **Монитор Dell 24 - P2421D Руководство пользователя**

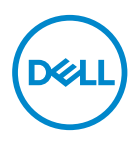

**Модель монитора: P2421D Базовая модель: P2421Dc**

- **ПРИМЕЧАНИЕ. ПРИМЕЧАНИЕ содержит важную информацию, которая позволяет пользователю оптимально использовать возможности прибора.**
- **ВНИМАНИЕ! Предупреждение с заголовком ВНИМАНИЕ! указывает на риск повреждения оборудования и потери данных в случае несоблюдения данных указаний.**
- **ОСТОРОЖНО! Предупреждение с заголовком «ОСТОРОЖНО!» указывает на риск причинения материального ущерба, вреда здоровью людей или летального исхода.**

Авторские права © 2020 Dell Inc. или ее филиалы. Все права защищены. Dell, EMC и другие товарные знаки являются товарными знаками компании Dell Inc. или ее филиалами. Другие товарные знаки могут являться собственностью их владельцев.

2020 – 02

Версия A00

# **Содержание**

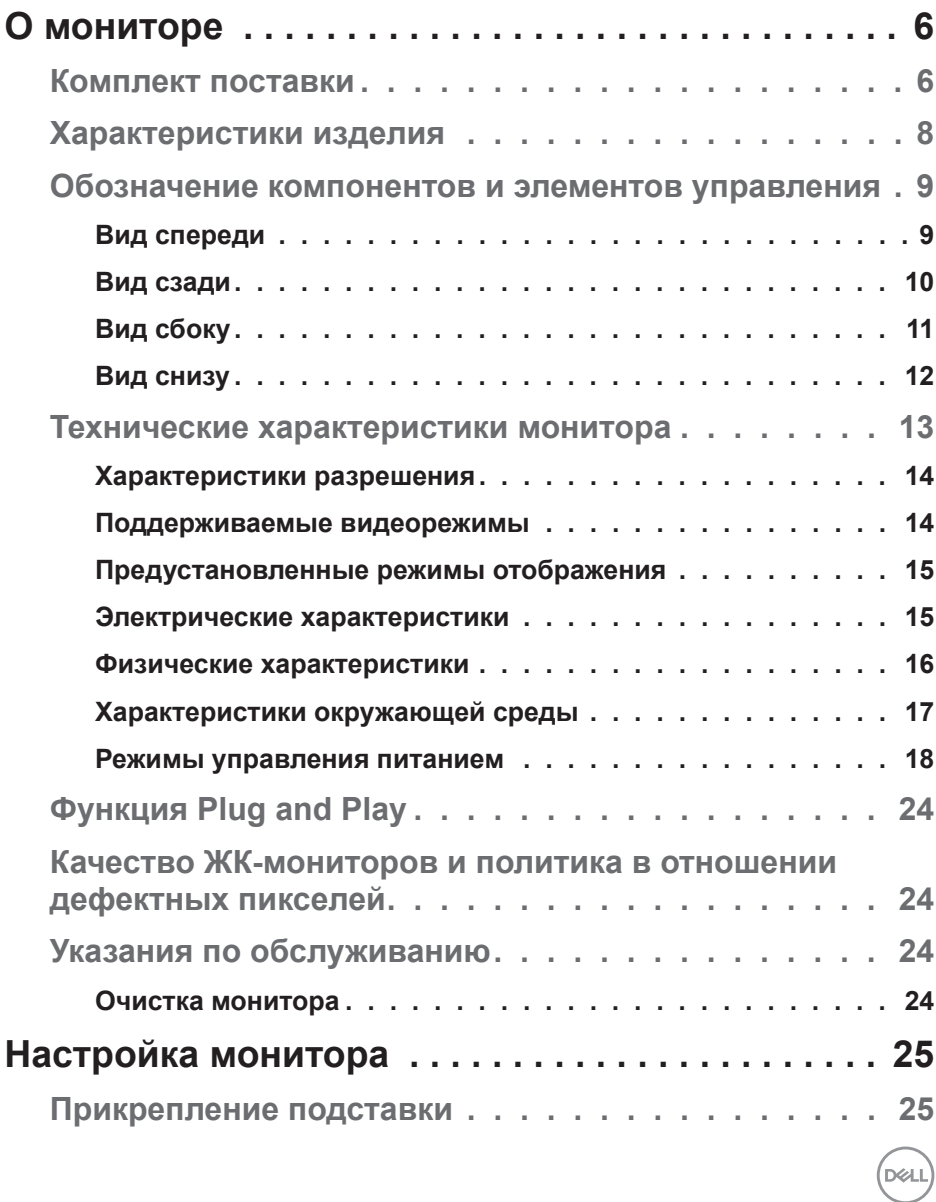

│ **3**

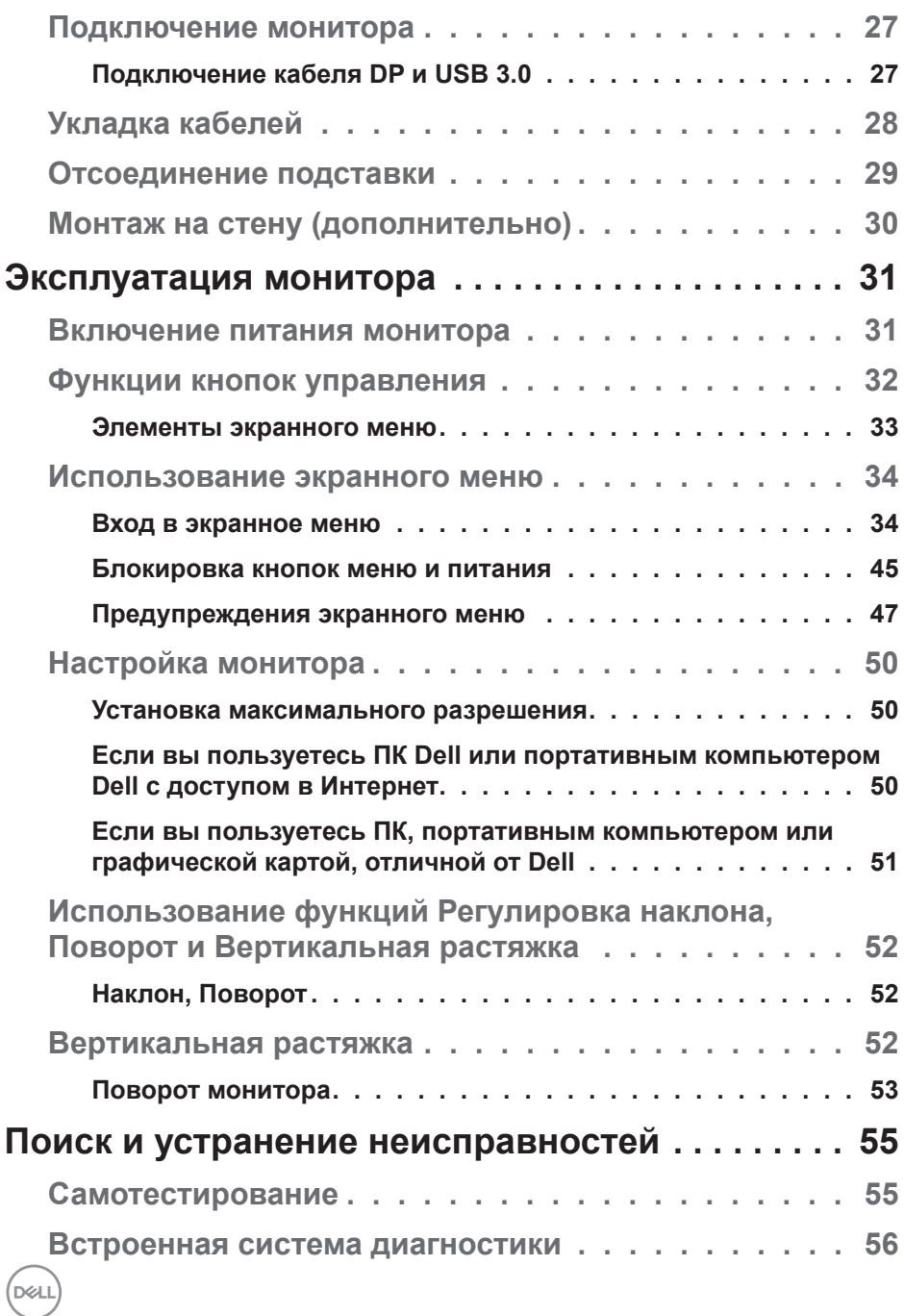

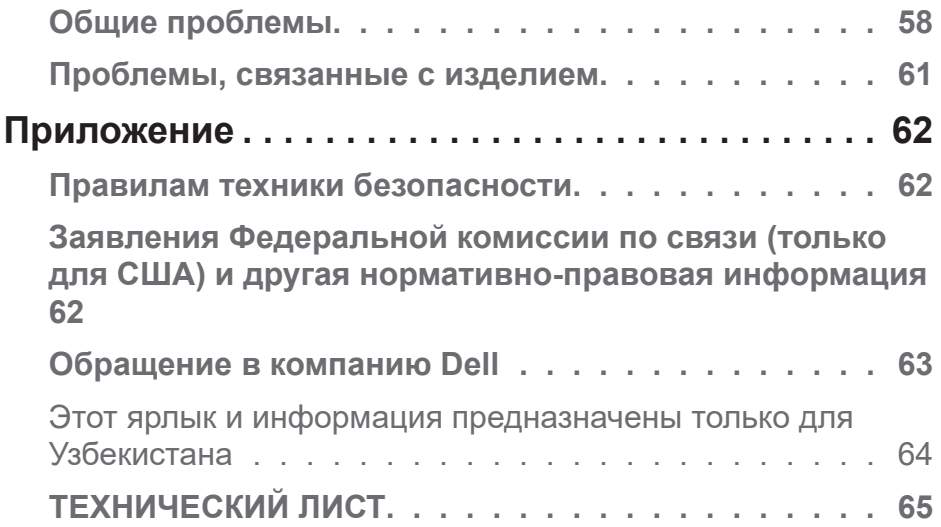

 $($ DELL

## <span id="page-5-0"></span>**О мониторе**

## **Комплект поставки**

Монитор поставляется с компонентами, перечисленными ниже. Проверьте наличие всех компонентов, в случае отсутствия каких-либо из них см. подробные сведения в [Обращение в компанию Dell](#page-62-1).

**ПРИМЕЧАНИЕ. Некоторые компоненты являются дополнительными, поэтому не поставляются с монитором. Отдельные функции или носители недоступны в определенных странах.**

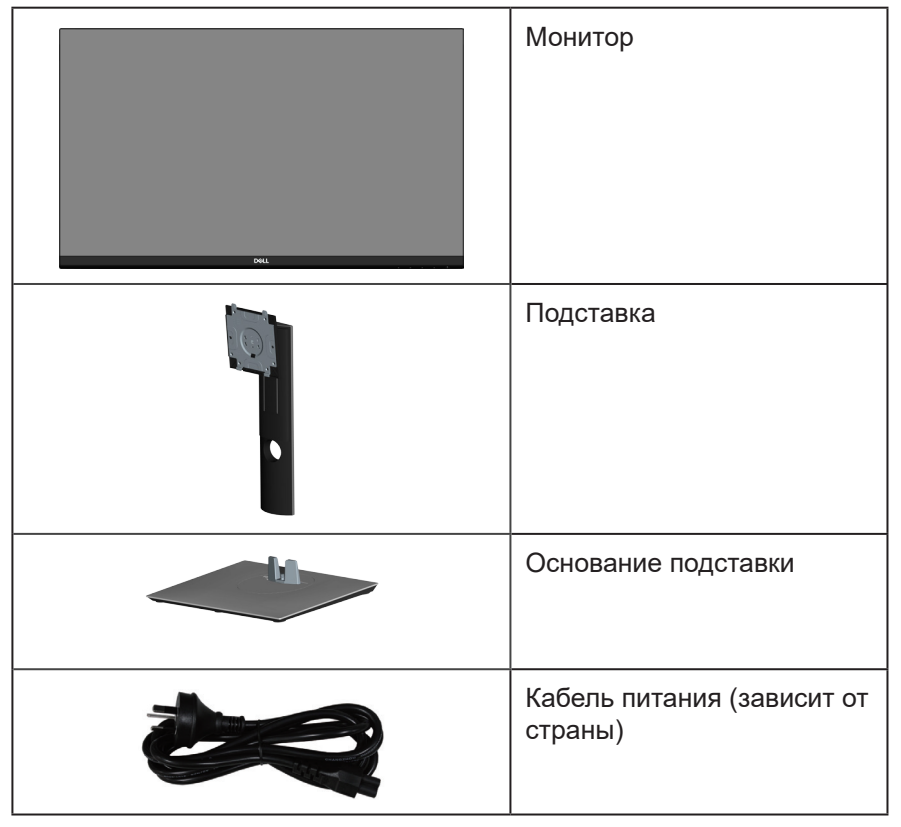

**DGL** 

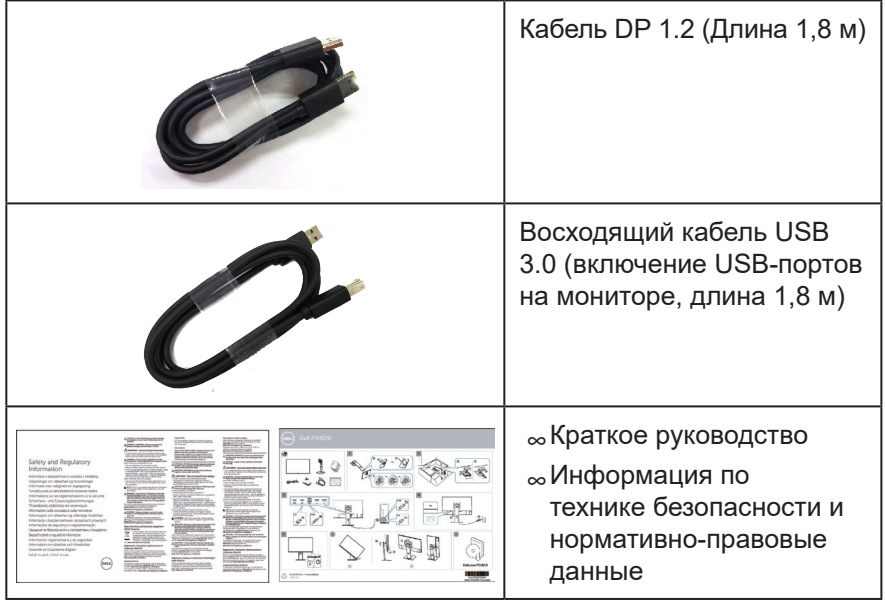

 $($ DELL

## <span id="page-7-0"></span>**Характеристики изделия**

Монитор Dell P2421D оснащен жидкокристаллическим (ЖК) дисплеем с активной матрицей на тонкопленочных транзисторах (TFT), антистатическим покрытием и светодиодной подсветкой. Ниже перечислены отличительные черты данного монитора.

- ∞ Дисплей с областью видимого изображения (измеряемой по диагонали) 60,45 см (23,8 дюймов). Разрешение 2560 x 1440, поддержка полноэкранного изображения для более низкого разрешения.
- ∞ Широкий угол обзора для просмотра в положении сидя, стоя, а также перемещаясь из одной стороны в другую.
- ∞ Гамма цветов 99 % sRGB.
- ∞ Высокий коэффициент динамической контрастности.
- ∞ Регулировка наклона, поворота, высоты и вращения.
- ∞ Съемная подставка и крепежные отверстия Ассоциации по стандартам в области видеоэлектроники (VESA™) 100 мм для гибкой установки.
- ∞ Подключение по цифровому каналу через порт DisplayPort и HDMI.
- ∞ Дисплей оснащен 1 восходящим USB-портом и 4 нисходящими USBпортами.
- ∞ Функция Plug and play (если поддерживается системой).
- ∞ Настройки экранного меню для простоты регулировки и оптимизации работы экрана.
- ∞ Носители с программным обеспечением и документацией, на которых имеются файл с информацией (INF), файл Image Color Matching (ICM) и документация на изделие.
- ∞ Отверстие для блокировки в целях безопасности.
- ∞ Фиксация стойки.
- ∞ Возможность переключения от «широкого» на «стандартный» формат экрана без ухудшения качества изображения.
- ∞ Потребляемая мощность в режиме ожидания (спящем режиме): 0,3 Вт.
- ∞ Оптимальное удобство для глаз, благодаря использованию дисплея без мерцаний.

**ОСТОРОЖНО! Потенциальное длительное воздействие излучения синего цвета от монитора может привести к повреждению, утомлению, перенапряжению глаз и другим нарушениям. Функция ComfortView уменьшает уровень синего света, излучаемого монитором, для оптимального удобства глаз.**

**DGL** 

## <span id="page-8-0"></span>**Обозначение компонентов и элементов управления**

### **Вид спереди**

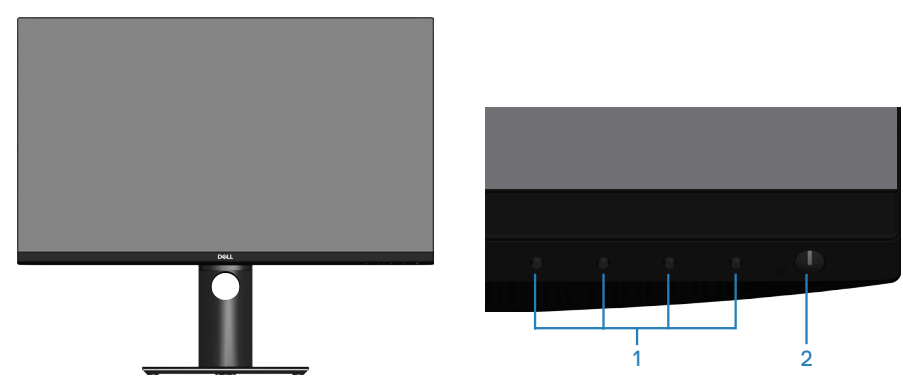

**Кнопки управления**

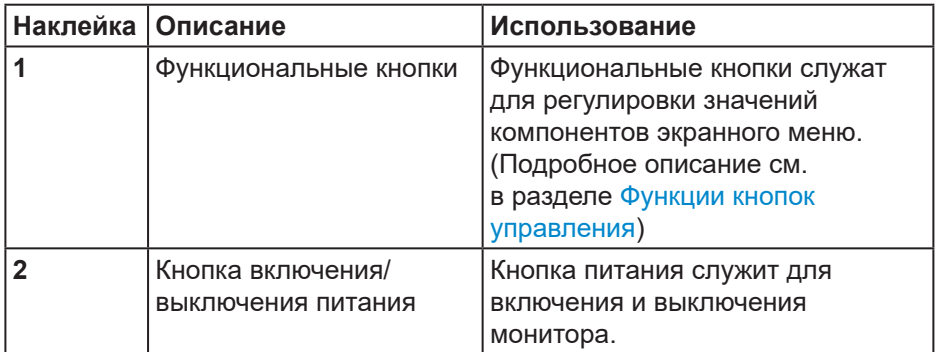

DELL

### <span id="page-9-0"></span>**Вид сзади**

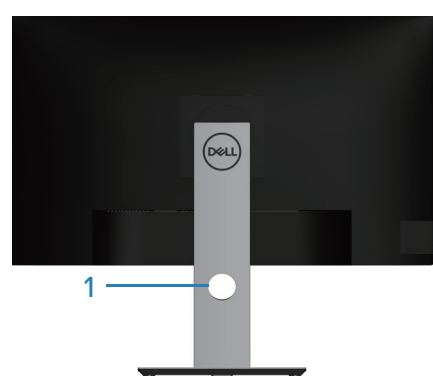

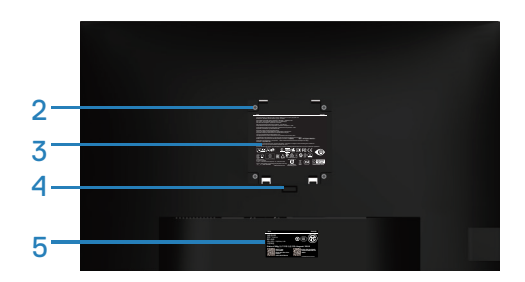

### **Вид сзади с подставкой монитора**

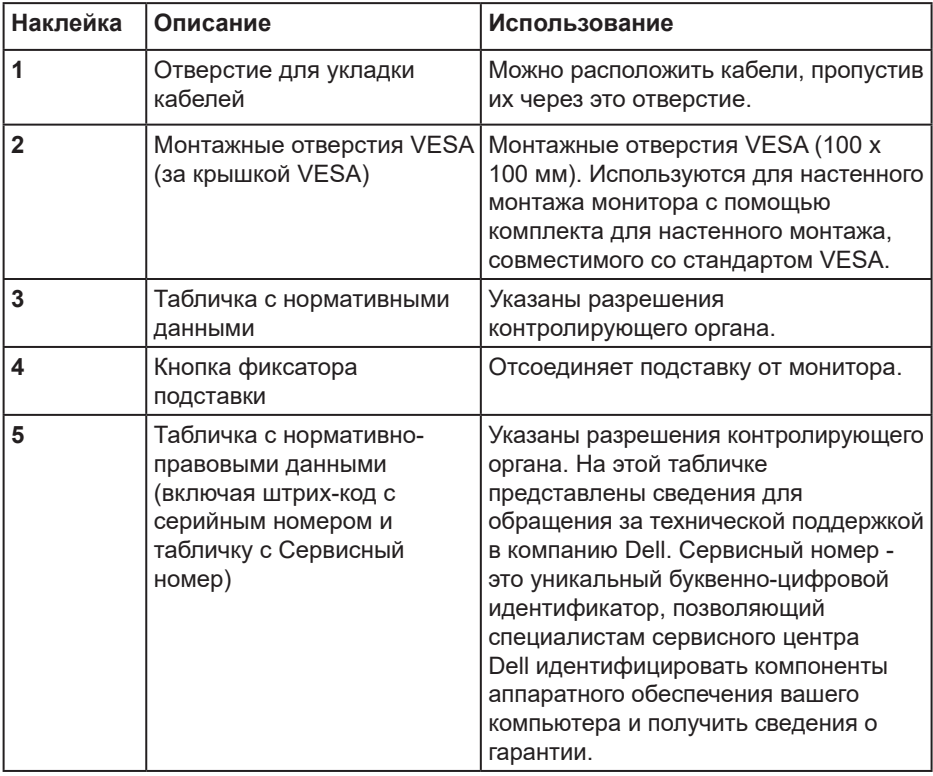

(dell

## <span id="page-10-0"></span>**Вид сбоку**

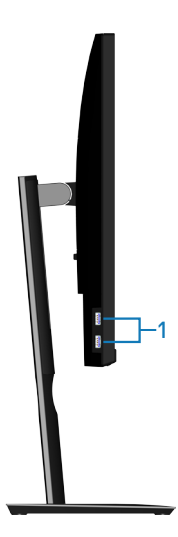

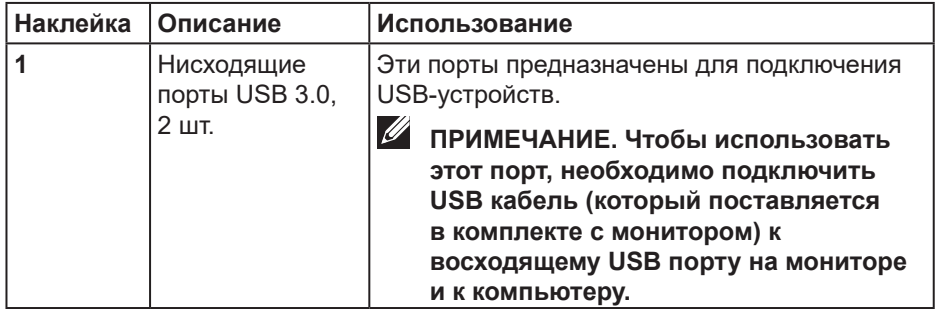

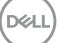

<span id="page-11-1"></span><span id="page-11-0"></span>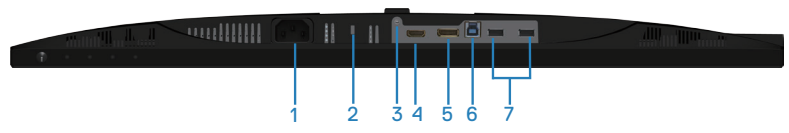

### **Вид снизу без подставки монитора**

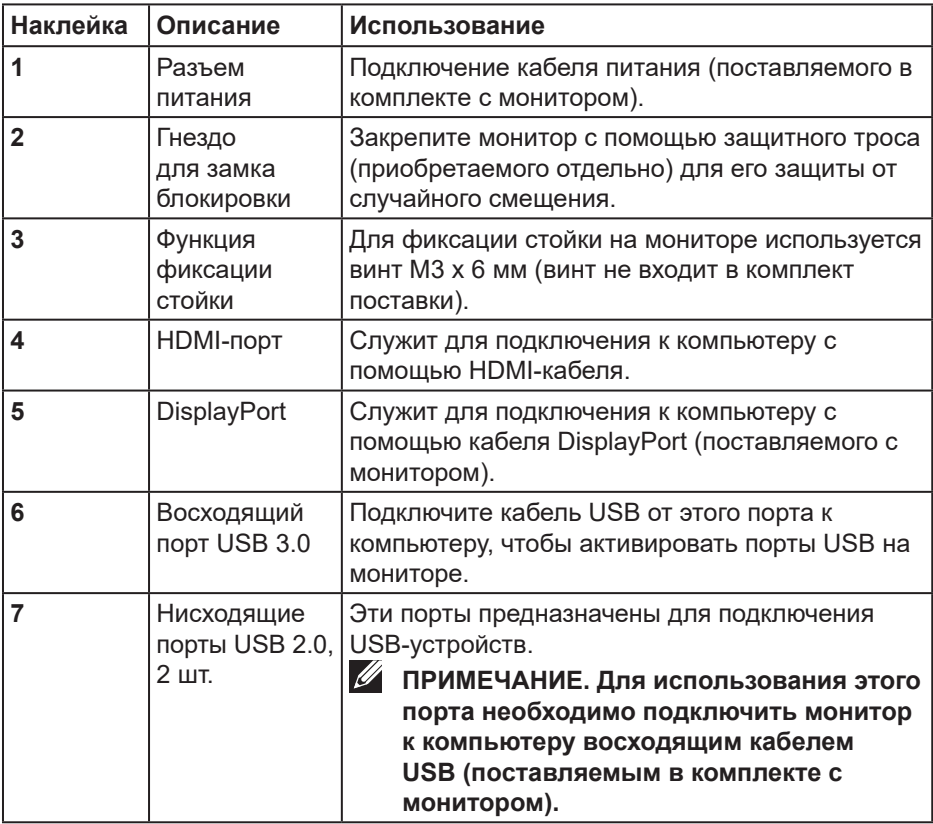

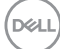

## <span id="page-12-1"></span><span id="page-12-0"></span>**Технические характеристики монитора**

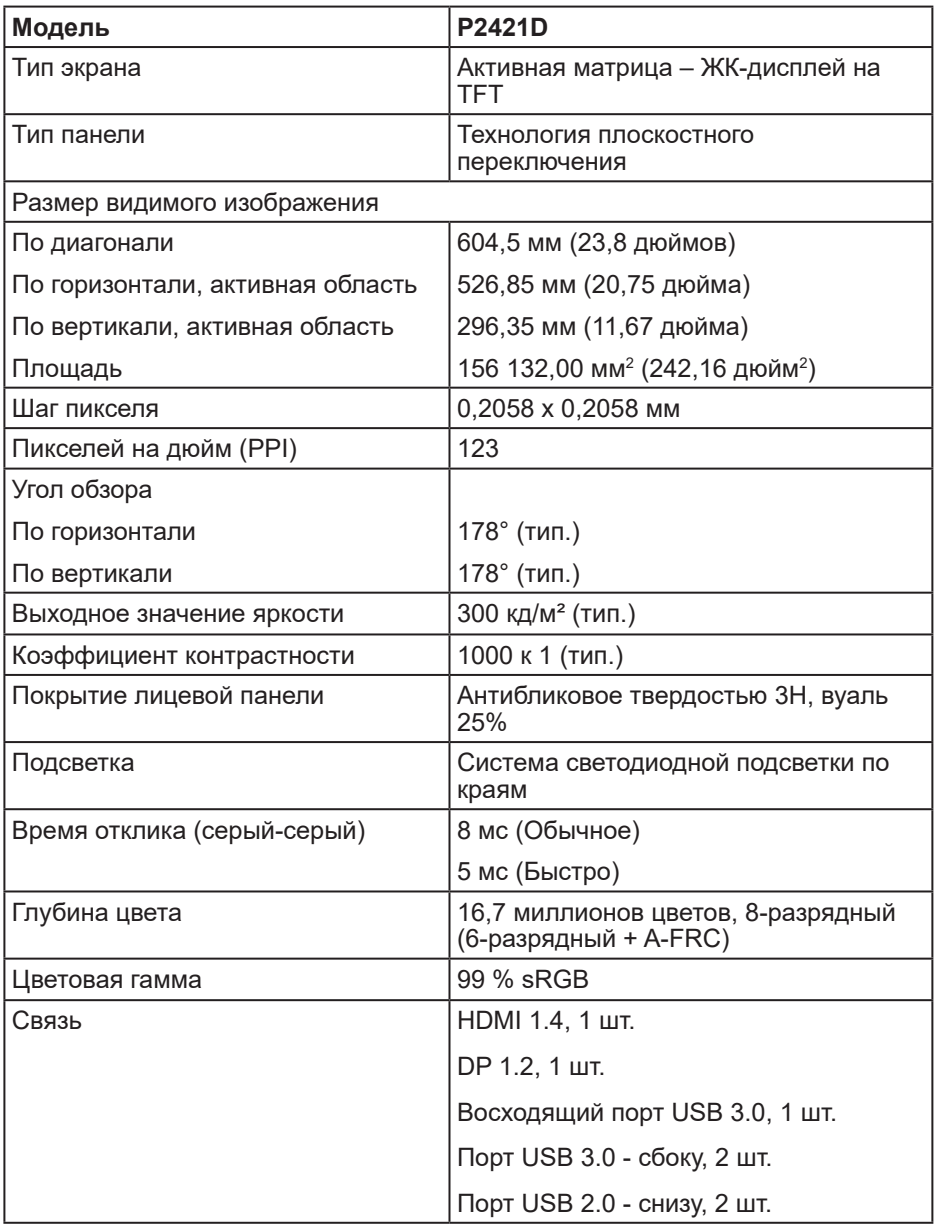

 **О мониторе** │ **13**

DELL

<span id="page-13-0"></span>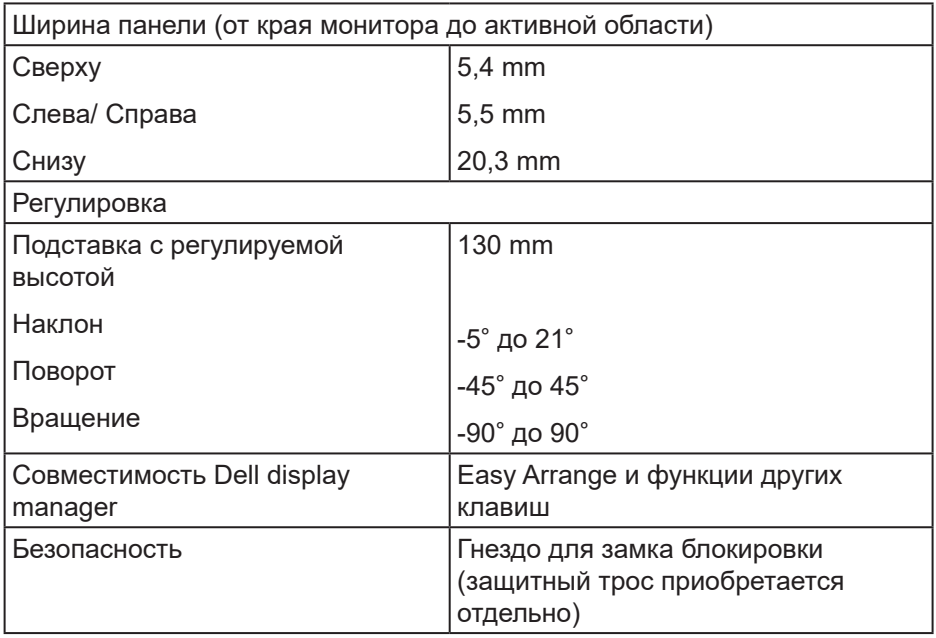

### **Характеристики разрешения**

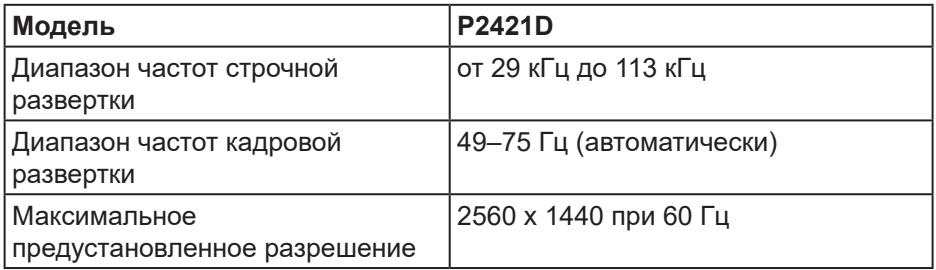

### **Поддерживаемые видеорежимы**

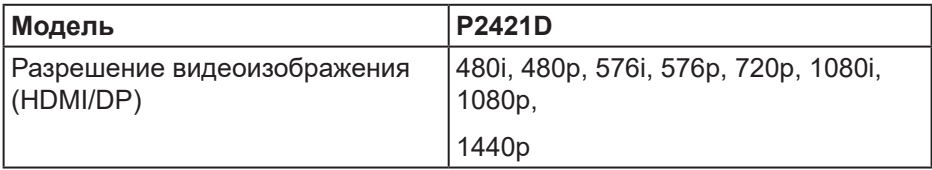

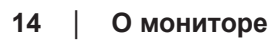

 $($ DELL $)$ 

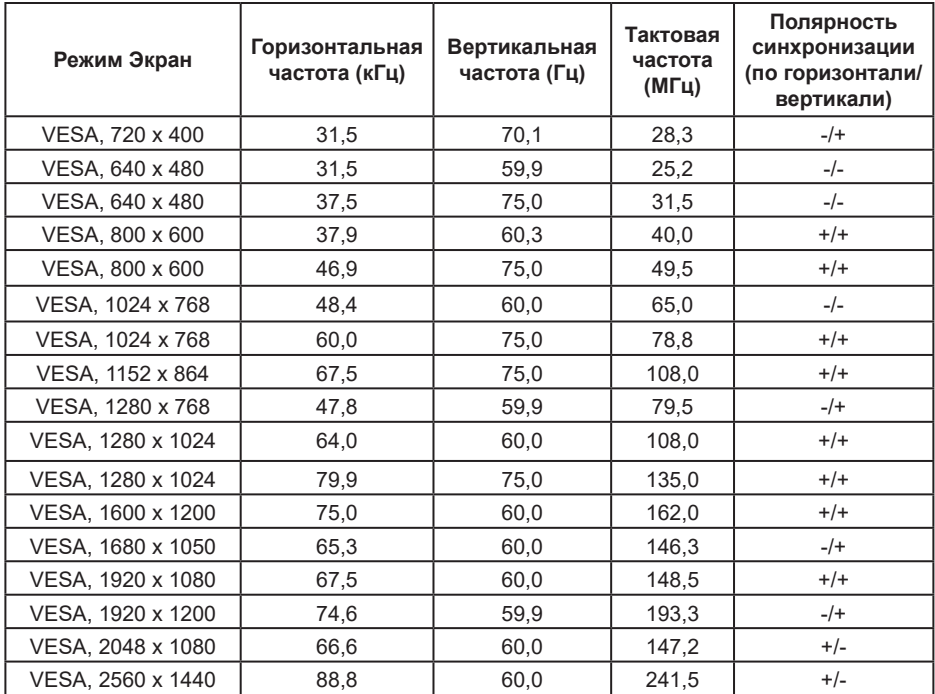

### <span id="page-14-0"></span>**Предустановленные режимы отображения**

### **Электрические характеристики**

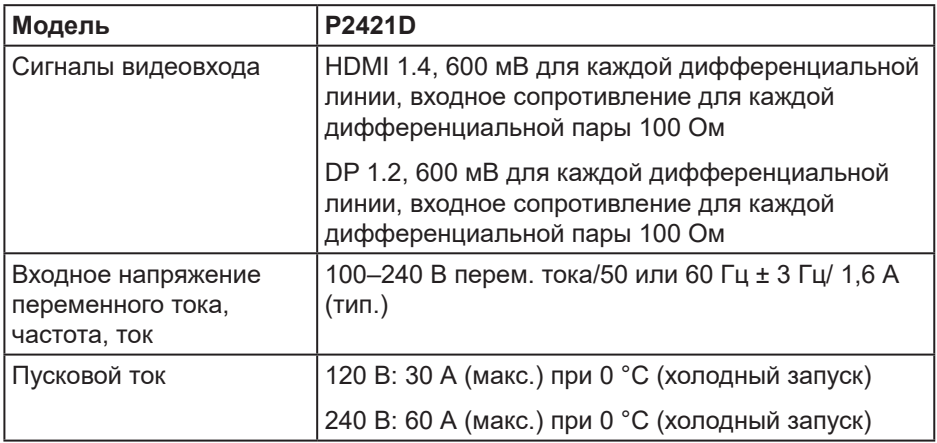

DELL

### <span id="page-15-0"></span>**Физические характеристики**

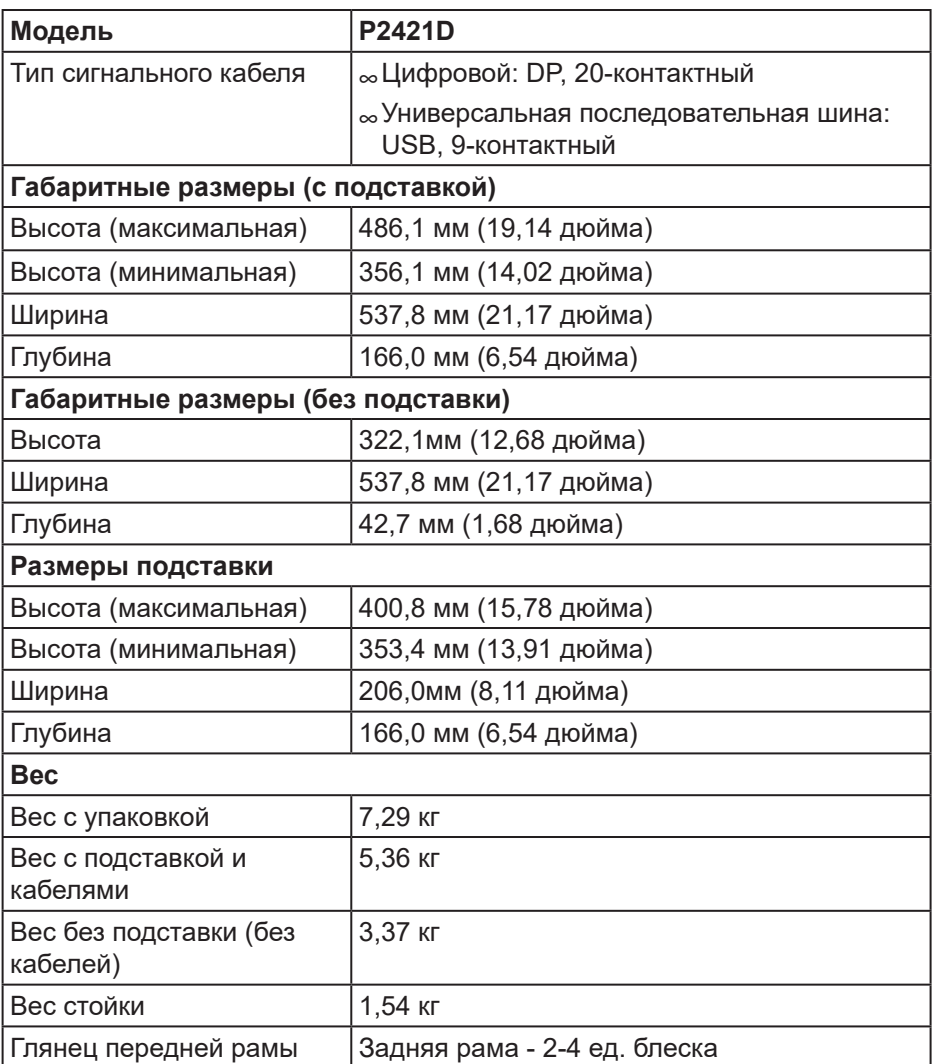

 $(PELL)$ 

### <span id="page-16-0"></span>**Характеристики окружающей среды**

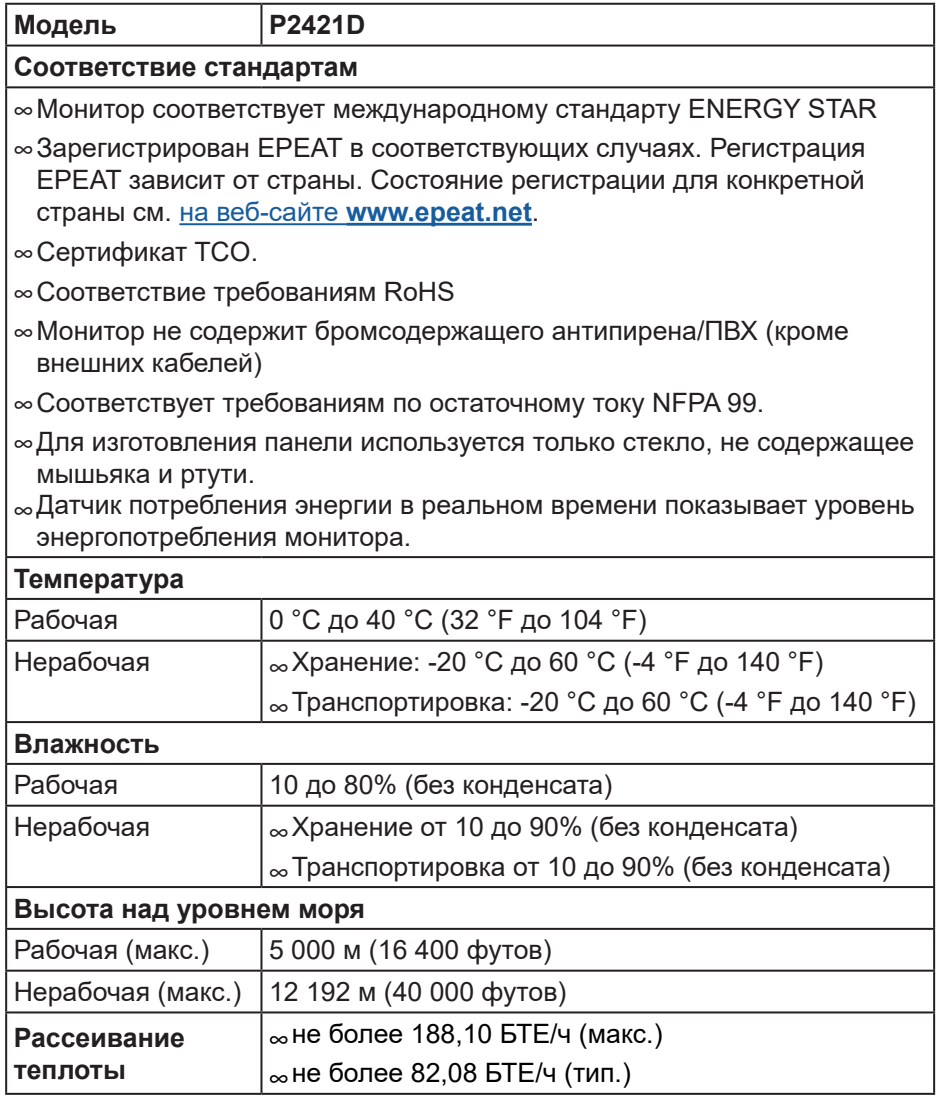

 **О мониторе** │ **17**

DELL

#### <span id="page-17-1"></span><span id="page-17-0"></span>**Режимы управления питанием**

Если на компьютере установлены видеокарта или ПО, совместимые со стандартом VESA DPM, монитор может автоматически снижать потребление энергии, если он не используется. Это называется режимом экономии энергии\*. Если компьютер распознает ввод с клавиатуры, мыши или другого устройства ввода, монитор автоматически восстанавливает свою полную функциональность. В следующей таблице указана информация относительно потребления энергии и предупреждения о включении функции автоматической экономии энергии.

\* Нулевое потребление энергии в выключенном режиме возможно только при отсоединении кабеля питания от монитора.

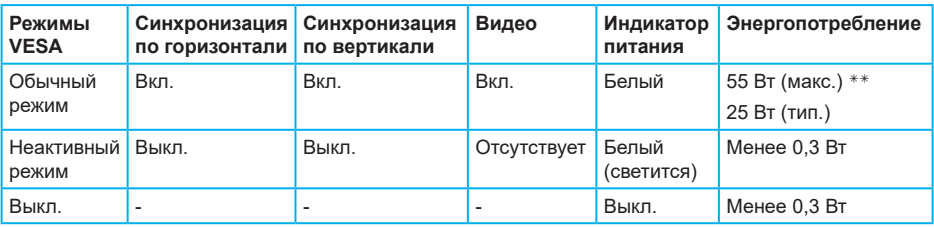

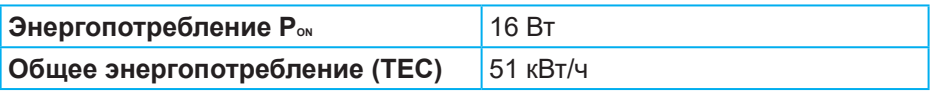

\*\* Максимальное потребление энергии с максимальными настройками яркости и при включении USB.

Данная информация приведена только для справки и отражает лабораторные данные. В зависимости от программного обеспечения, компонентов и подключаемых устройств работа данного изделия может отличаться, при этом уведомление об изменениях не предоставляется. Соответственно, покупатель не должен полностью полагаться на данную информацию при решении вопроса об электрических допусках и прочих характеристик. Не дается никакая гарантия в явном или подразумеваемом виде о точности и полноте информации.

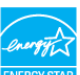

**ПРИМЕЧАНИЕ. Данный монитор сертифицирован по стандарту ENERGY STAR.**

Данное устройство соответствует критериям стандарта ENERGY STAR при использовании заводских настроек по умолчанию. Для восстановления настроек по умолчанию используется функция "Заводские настройки" в экранном меню. Изменение заводских настроек по умолчанию или включение других функций может привести к повышению энергопотребления, при котором устройство не будет соответствовать ограничениям, установленным стандартом ENERGY STAR.

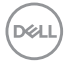

## **И ПРИМЕЧАНИЕ.**

**PON: Энергопотребление в РЕЖИМЕ РАБОТЫ соответствует определению стандарта Energy Star версии 8.0.**

**TEC: Общее энергопотребление в кВт/ч соответствует определению стандарта Energy Star версии 8.0.**

DEL

### **Разъем DisplayPort**

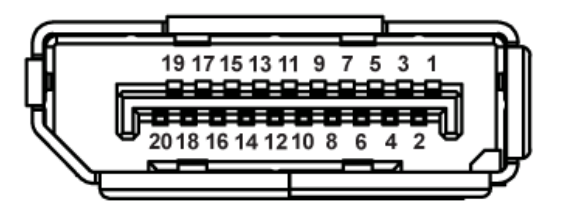

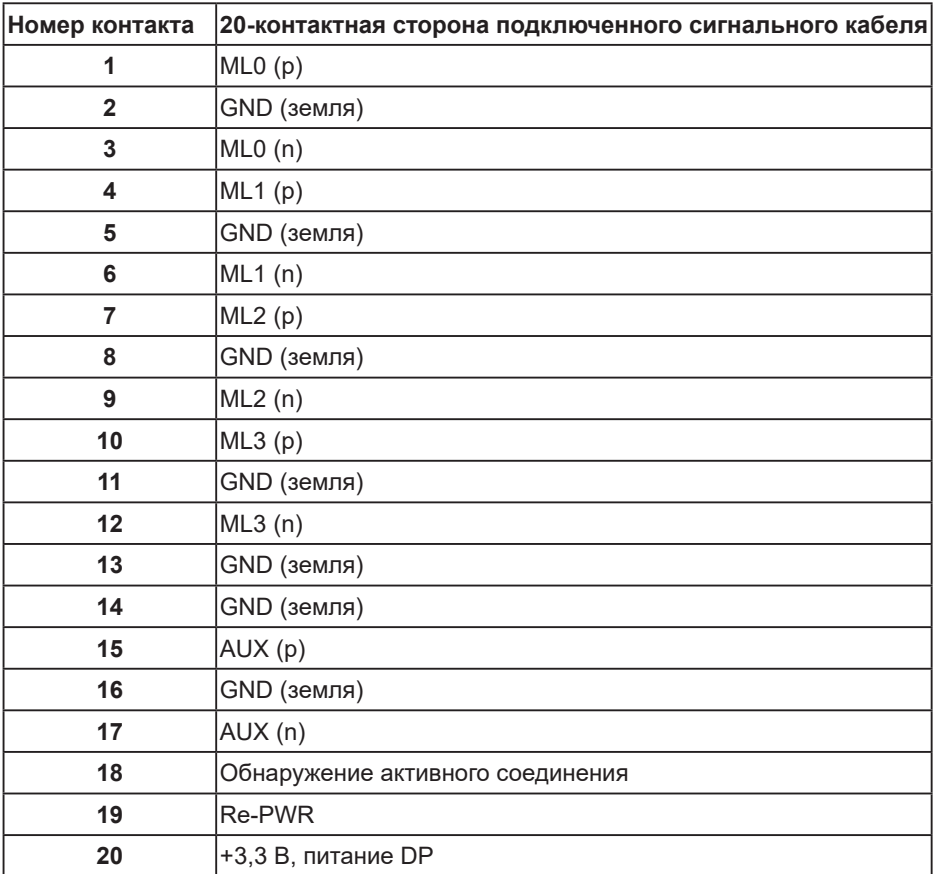

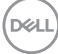

## **Интерфейс USB (универсальной последовательной шины)**

В этом разделе приводятся сведения о портах USB на мониторе.

### **И ПРИМЕЧАНИЕ. Данный монитор совместим с интерфейсом Super-Speed USB 3.0 и High-Speed USB 2.0 интерфейсом.**

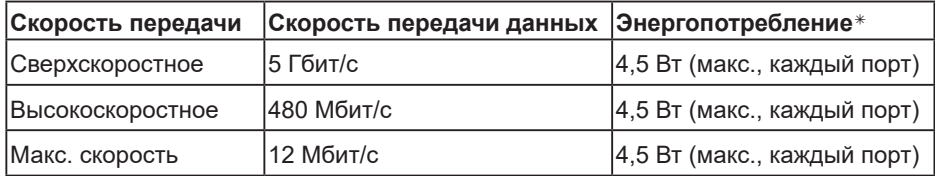

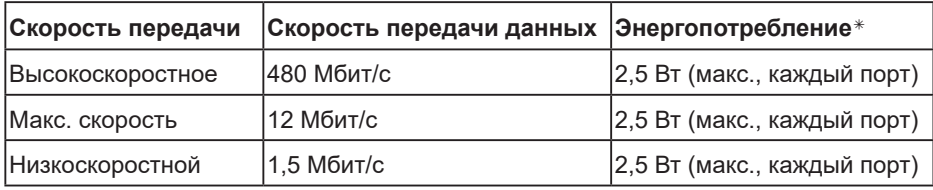

### **Восходящий разъем USB 3.0**

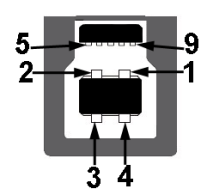

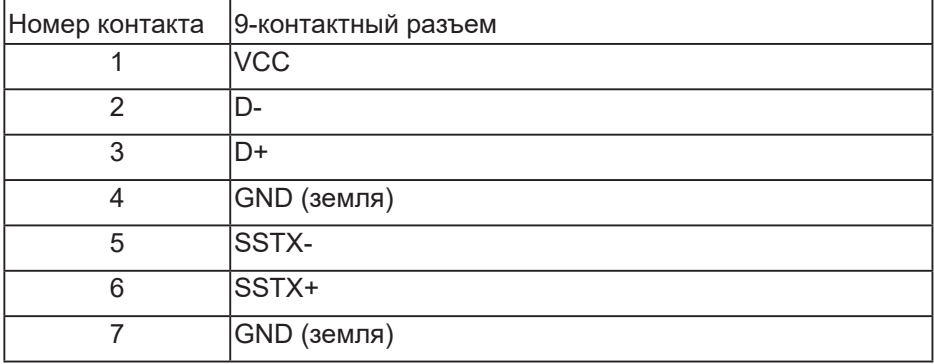

DØL

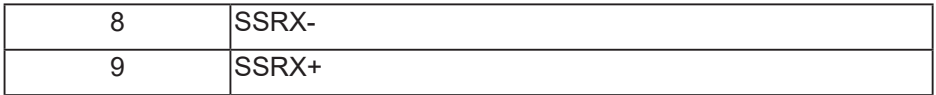

## **Нисходящий разъем USB 3.0**

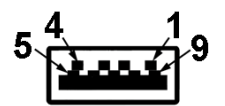

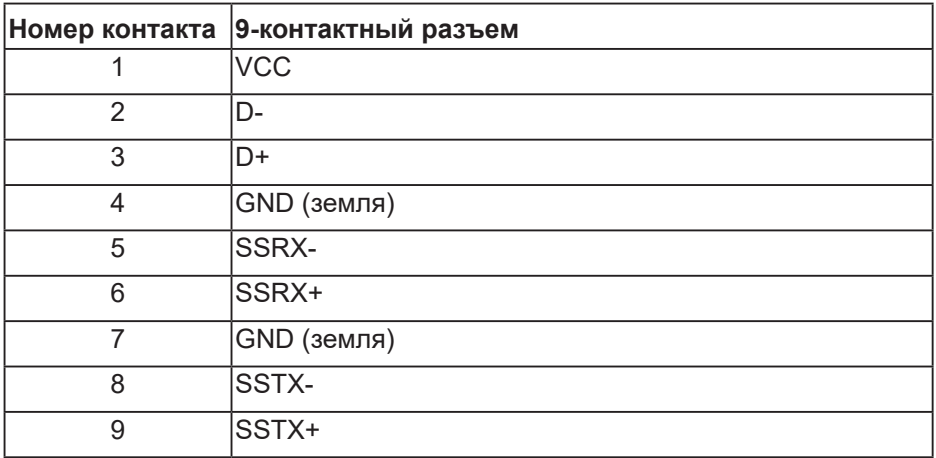

## **Нисходящий разъем USB 2.0**

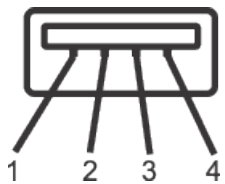

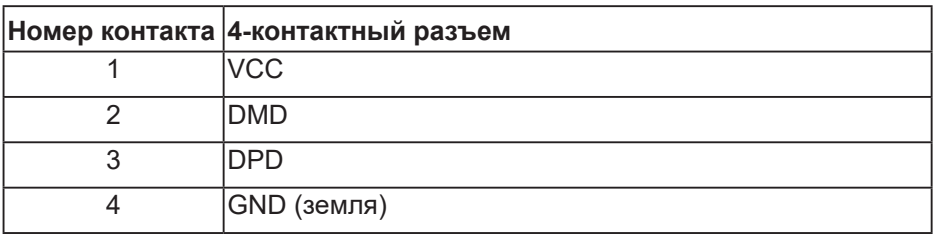

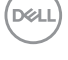

### **Порты USB**

- 1 x USB 3.0 восходящий снизу
- 2 x USB 2.0 нисходящий снизу
- 2 x USB 3.0 нисходящий сбоку
- **ПРИМЕЧАНИЕ. Для работы интерфейса USB 3.0 требуется компьютер с интерфейсом USB 3.0.**
- **ПРИМЕЧАНИЕ. Интерфейс USB монитора работает, только если монитор включен или находится в режиме энергосбережения. После выключения монитора и его последующего включения потребуется несколько секунд для возобновления нормальной работы подключенных периферийных устройств.**

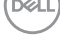

## <span id="page-23-0"></span>**Функция Plug and Play**

Можно подключить монитор к любой системе, совместимой с функцией Plug and Play. Монитор автоматически представляет компьютеру данные EDID (Extended Display Identification Data) с помощью протоколов канала экранных данных (DDC), чтобы система могла сама настроиться и оптимизировать параметры монитора. Большинство настроек монитора устанавливаются автоматически; при желании можно выбрать другие параметры. Дополнительная информация об изменении параметров монитора представлена в разделе ["Эксплуатация монитора](#page-30-1)".

## **Качество ЖК-мониторов и политика в отношении дефектных пикселей**

В процессе изготовления ЖК-монитора нередко один или несколько пикселей фиксируются в неизменяемом состоянии. Такие пиксели трудноразличимы и не ухудшают качество дисплея или удобство его использования. Дополнительные сведения о качестве ЖК-мониторов и политике в отношении дефектов пикселей компании Dell см. на веб-сайт службы поддержки **[www.dell.com/support/monitors](http://www.dell.com/support/monitors)**.

## **Указания по обслуживанию**

### **Очистка монитора**

- **ОСТОРОЖНО! Перед очисткой монитора отсоедините кабель питания монитора от электрической розетки.**
- **ВНИМАНИЕ! Перед чисткой монитора прочтите [Правилам техники](#page-61-1)  [безопасности.](#page-61-1)**

Для обеспечения максимальной эффективности следуйте указанным инструкциям при распаковке, очистке или эксплуатации монитора:

- Для очистки экрана слегка смочите мягкую чистую ткань водой. По возможности используйте специальную ткань для очистки экранов или раствор, подходящий для антистатического покрытия. Не используйте бензин, растворитель, аммиак, абразивные очистители или сжатый воздух.
- Для очистки монитора используйте слегка смоченную ткань. Не используйте какие-либо моющие средства, так как они оставляют матовую пленку на мониторе.
- Если обнаружите белый порошок при распаковке монитора, протрите его тканью.
- Обращайтесь с монитором, соблюдая осторожность, чтобы избежать появления царапин и белых меток.
- Для поддержания наилучшего качества изображения монитора используйте динамически изменяющуюся экранную заставку и выключайте монитор, если он не используется.

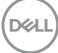

## <span id="page-24-0"></span>**Настройка монитора**

### **Прикрепление подставки**

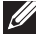

- **ПРИМЕЧАНИЕ. При поставке с завода подставка не присоединена к монитору.**
- **ПРИМЕЧАНИЕ. Этот пункт относится к монитору с подставкой. Если приобретена подставка стороннего производителя, см. соответствующее руководство по ее установке.**

Для прикрепления подставки к монитору выполните следующие действия.

- **1.** Для извлечения подставки из верхней защитной прокладки следуйте инструкциям на клапанах коробки.
- **2.** Вставьте блоки основания подставки в отверстие для подставки до упора.
- **3.** Приподнимите ручку винта и поверните винт по часовой стрелке.
- **4.** Полностью затяните винт и сложите его ручку в углубление.

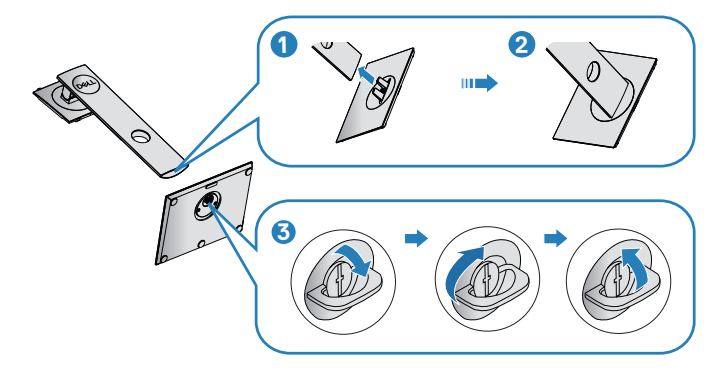

**5.** Приподнимите крышку, освобождая область VESA для сборки подставки.

**DØI** 

- **6.** Прикрепите блок подставки к монитору.
	- **a.** Вставьте две лапки, расположенные в верхней части подставки, в паз на задней панели монитора.
	- **b.** Прижмите подставку до щелчка.

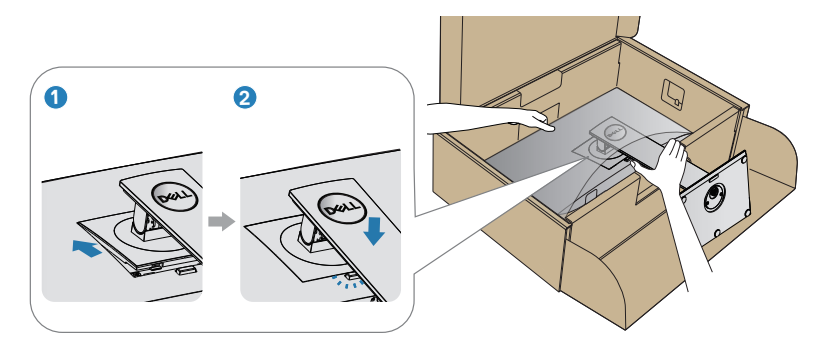

**7.** Установите монитор в вертикальное положение.

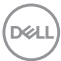

## <span id="page-26-0"></span>**Подключение монитора**

- **ОСТОРОЖНО! Перед началом выполнения любых действий, указанных в этом разделе, выполните инструкции согласно [Правилам техники безопасности.](#page-61-1)**
- **ПРИМЕЧАНИЕ. Не подключайте все кабели монитора к одному компьютеру. Перед подключением кабелей к монитору рекомендуется пропустить их через отверстие для прокладки кабелей в подставке.**

Для подключения компьютера к монитору выполните следующие действия:

- **1.** Выключите компьютер и отсоедините кабель питания.
- **2.** Подключите кабель DP от монитора к компьютеру.

### **Подключение кабеля DP и USB 3.0**

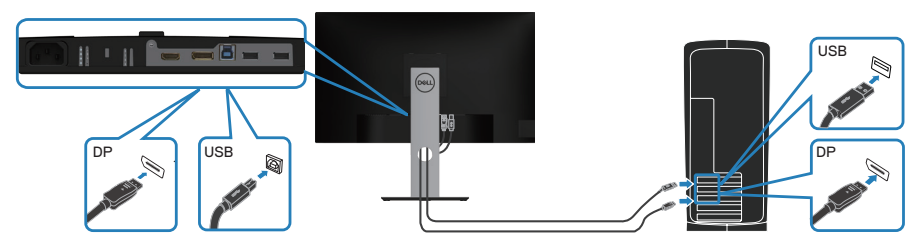

- **1.** Подключите восходящий кабель USB (из комплекта поставки монитора) к соответствующему порту USB 3.0 на компьютере. (См. [Вид снизу](#page-11-1) для получения подробной информации.)
- **2.** Подключите периферийные устройства с интерфейсом USB 3.0 к нисходящим портам USB 3.0 монитора.
- **3.** Подключите кабели питания компьютера и монитора к электрической розетке.

DØL

## <span id="page-27-0"></span>**Укладка кабелей**

Расположите кабели, подключенные к монитору, в отверстии для укладки кабелей.

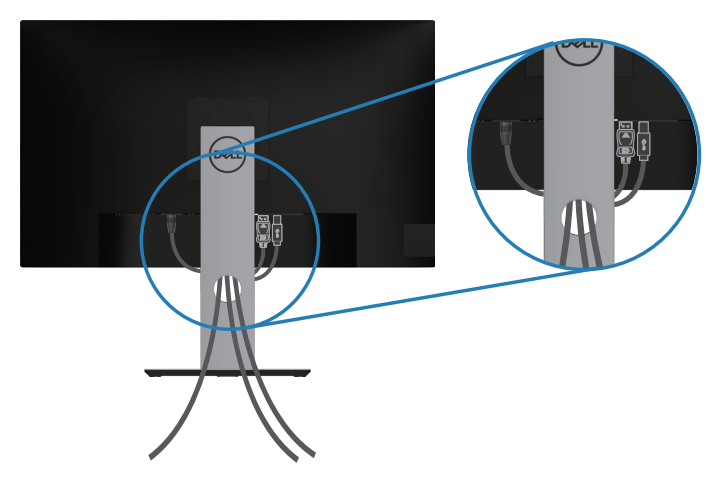

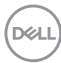

### <span id="page-28-1"></span><span id="page-28-0"></span>**Отсоединение подставки**

- **ПРИМЕЧАНИЕ. Чтобы не поцарапать экран при отсоединении подставки, положите монитор на мягкую чистую поверхность.**
- **ПРИМЕЧАНИЕ. Перечисленные ниже действия выполняются только для присоединения подставки, входящей к комплект поставки монитора. Для присоединения подставки стороннего производителя см. документацию к соответствующей подставке.**

Отсоединение подставки:

- **1.** Положите монитор на мягкую ткань или подушку.
- **2.** Нажмите и удерживайте кнопку фиксатора подставки.
- **3.** Приподнимите подставку и снимите ее с монитора.

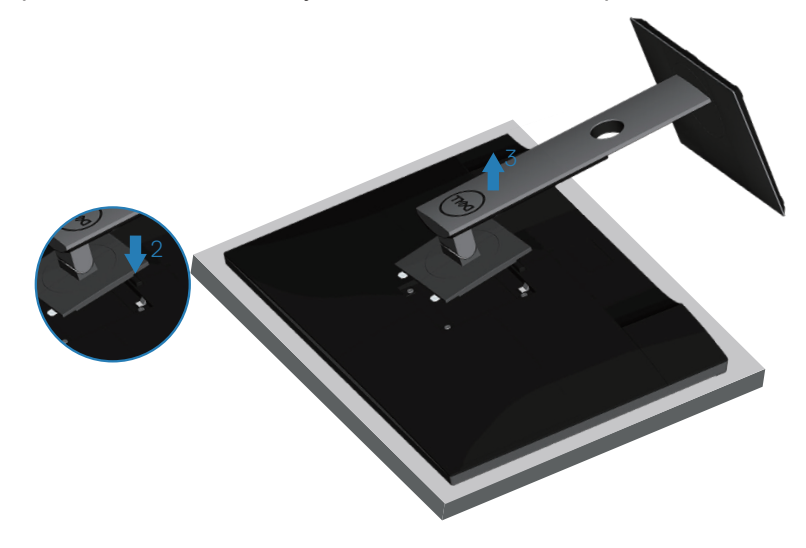

## <span id="page-29-0"></span>**Монтаж на стену (дополнительно)**

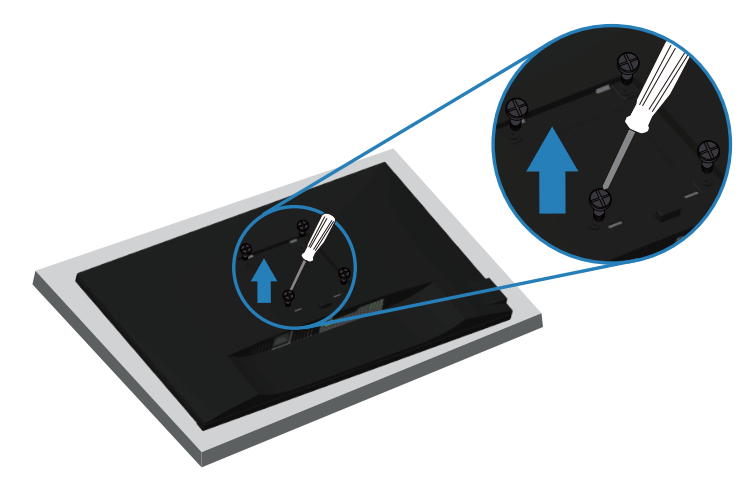

(размеры винта: M4 x 10 мм).

См. документацию к комплекту настенного крепления стандарта VESA.

- **1.** Положите монитор на мягкую ткань или подушку на краю стола.
- **2.** Снимите подставку. См. [Отсоединение подставки](#page-28-1) для получения подробной информации.
- **3.** Извлеките четыре винта, которыми прикреплена панель к монитору.
- **4.** Прикрепите к монитору монтажный кронштейн из комплекта настенного крепления.
- **5.** Для установки монитора на стене см. документацию к комплекту для настенного монтажа.
- **ПРИМЕЧАНИЕ. Разрешается использовать только сертифицированный UL, CSA или GS настенный кронштейн, рассчитанный на вес/нагрузку не менее 13,48 кг.**

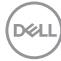

## <span id="page-30-1"></span><span id="page-30-0"></span>**Эксплуатация монитора**

### **Включение питания монитора**

Нажмите кнопку  $\blacksquare$ , чтобы включить монитор.

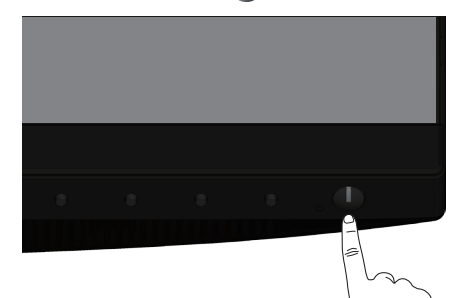

### **Поддержка языка**

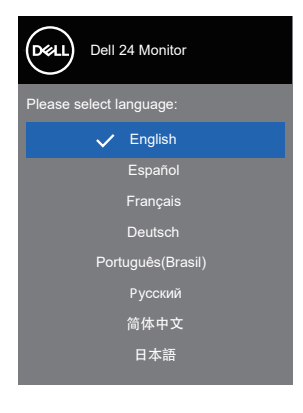

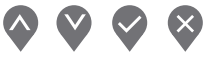

DELL

### <span id="page-31-1"></span><span id="page-31-0"></span>**Функции кнопок управления**

Используйте кнопки управления на передней панели монитора для регулировки настроек монитора.

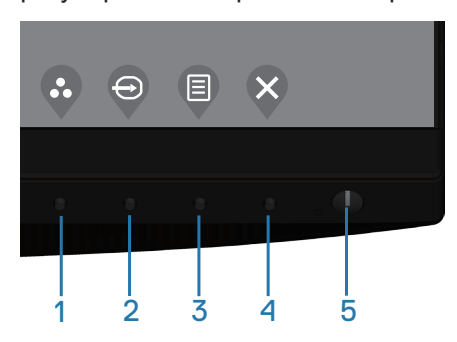

### **Кнопки управления**

В следующей таблице представлено описание кнопок управления

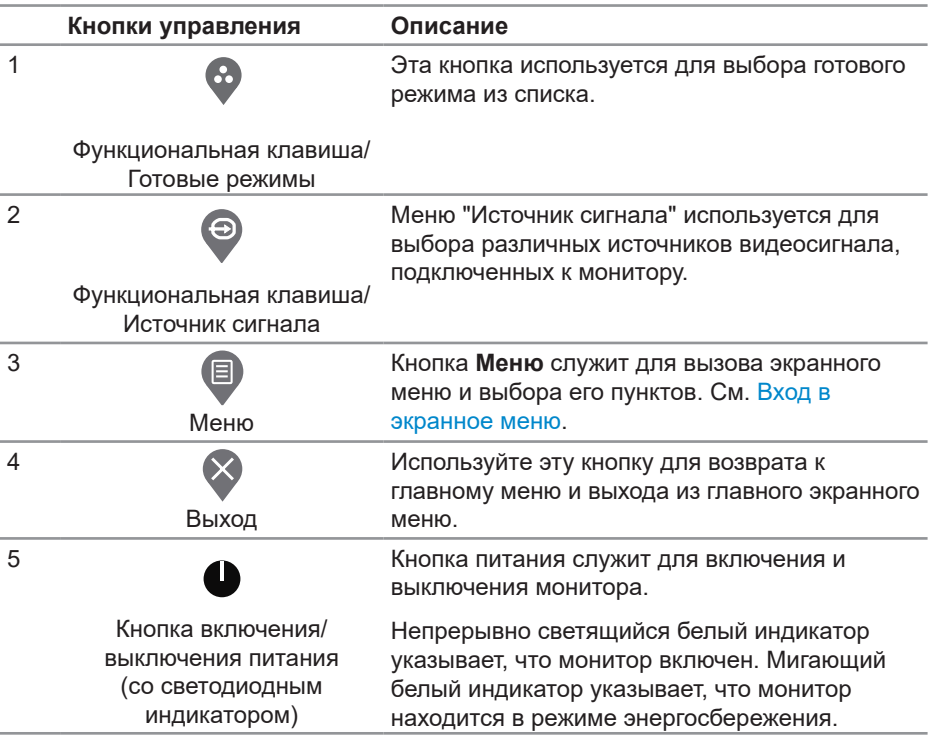

DEL

### <span id="page-32-0"></span>**Элементы экранного меню**

Кнопки на передней панели монитора используются для настройки параметров изображения.

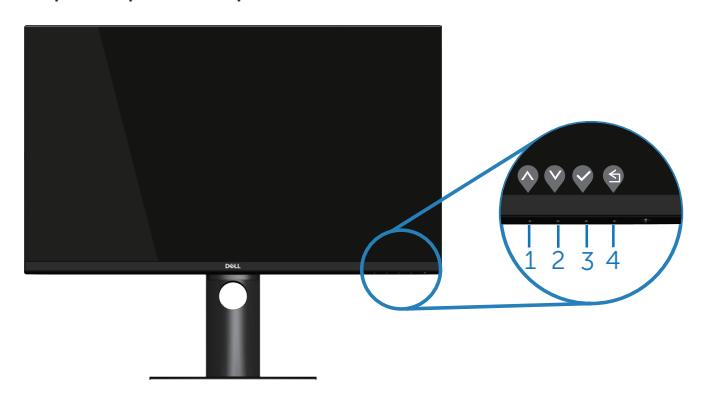

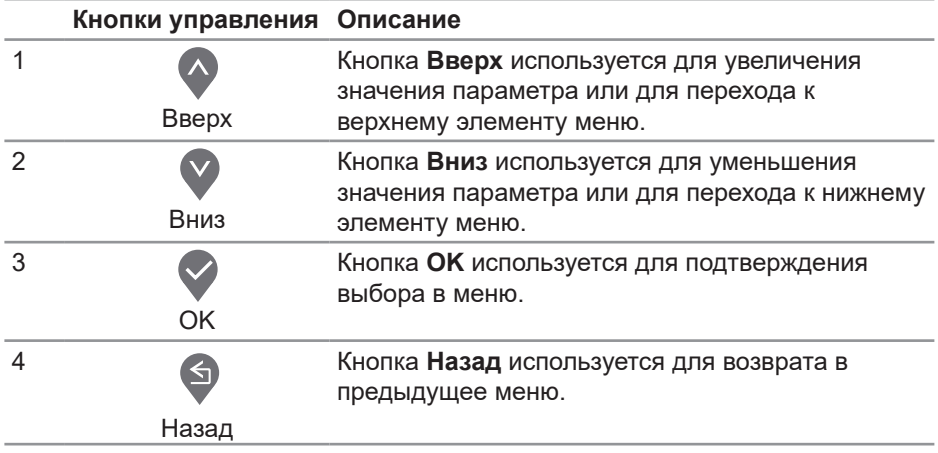

DELL

### <span id="page-33-0"></span>**Использование экранного меню**

### <span id="page-33-1"></span>**Вход в экранное меню**

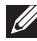

**ПРИМЕЧАНИЕ. Все сделанные изменения автоматически сохраняются при переходе к следующему элементу меню, выходе из меню или в режиме ожидания автоматического выхода из меню.**

1. Нажмите кнопку **•** для отображения главного меню.

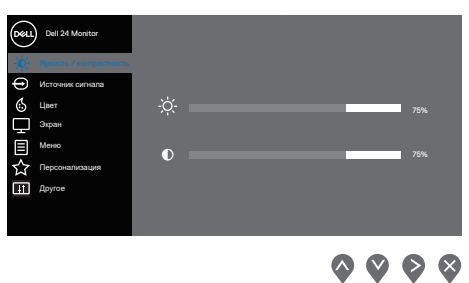

- **2.** Кнопки  $\lozenge$  и  $\lozenge$  используются для перемещения между пунктами меню. При переходе от одного пункта к другому текущий пункт выделяется.
- **3.** Нажмите кнопку  $\bullet$ ,  $\bullet$  или  $\bullet$  один раз, чтобы активировать выделенный пункт.
- **4.** С помощью кнопок  $\Diamond$  и  $\Diamond$  выберите требуемый параметр.
- **5.** Нажмите кнопку , затем с помощью кнопок  $\bullet$  и  $\bullet$  измените параметр в соответствии с индикаторами в меню.
- **6.** Нажмите , чтобы вернуться в предыдущее меню, или  $\heartsuit$ , чтобы принять изменения и вернуться в предыдущее меню.

DØL

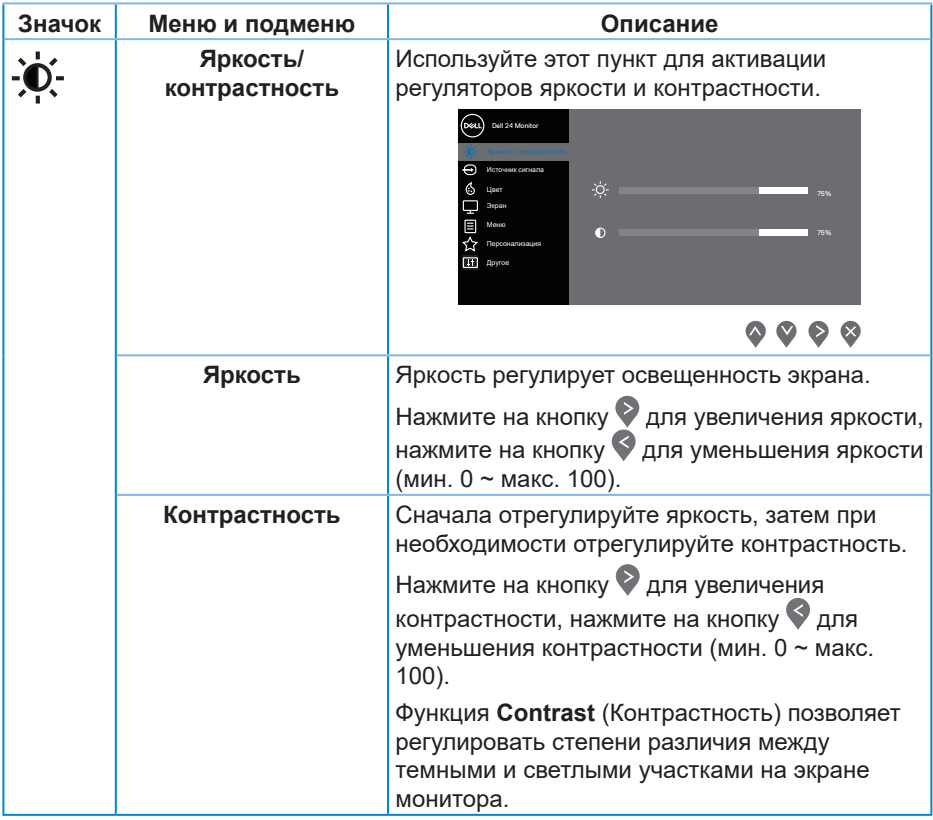

 $($ DELL

<span id="page-35-0"></span>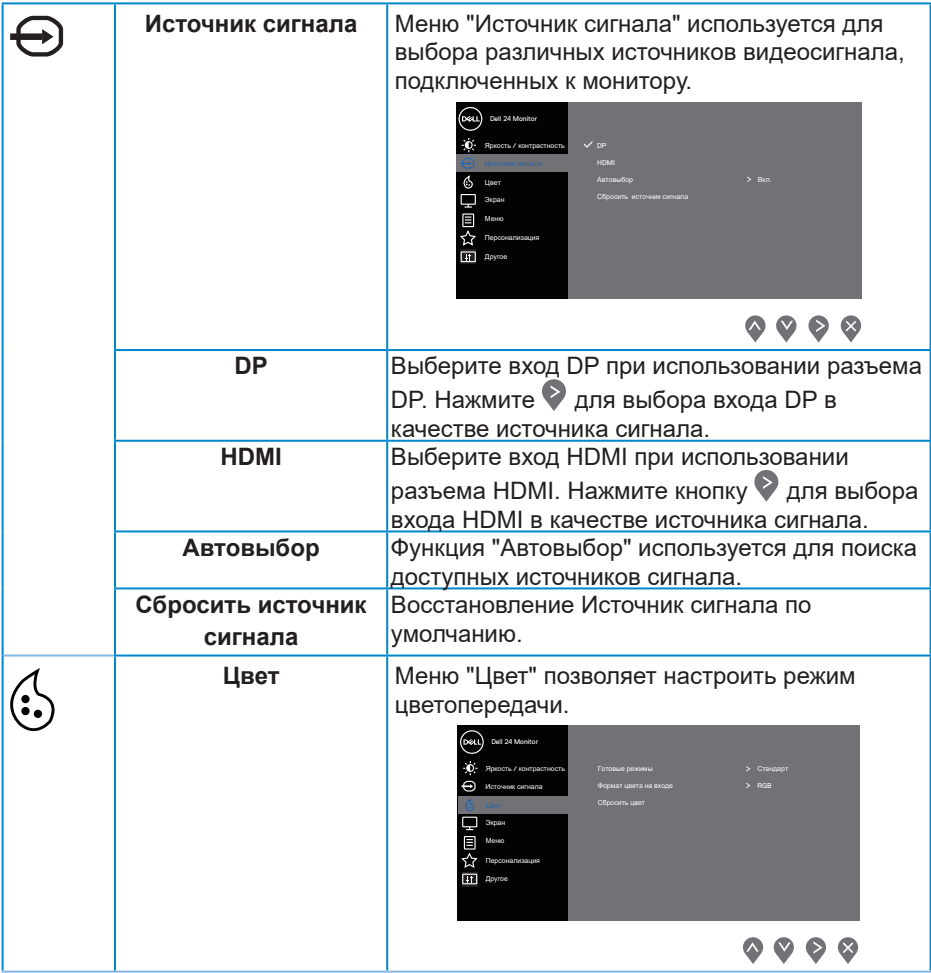

 $($ DELL

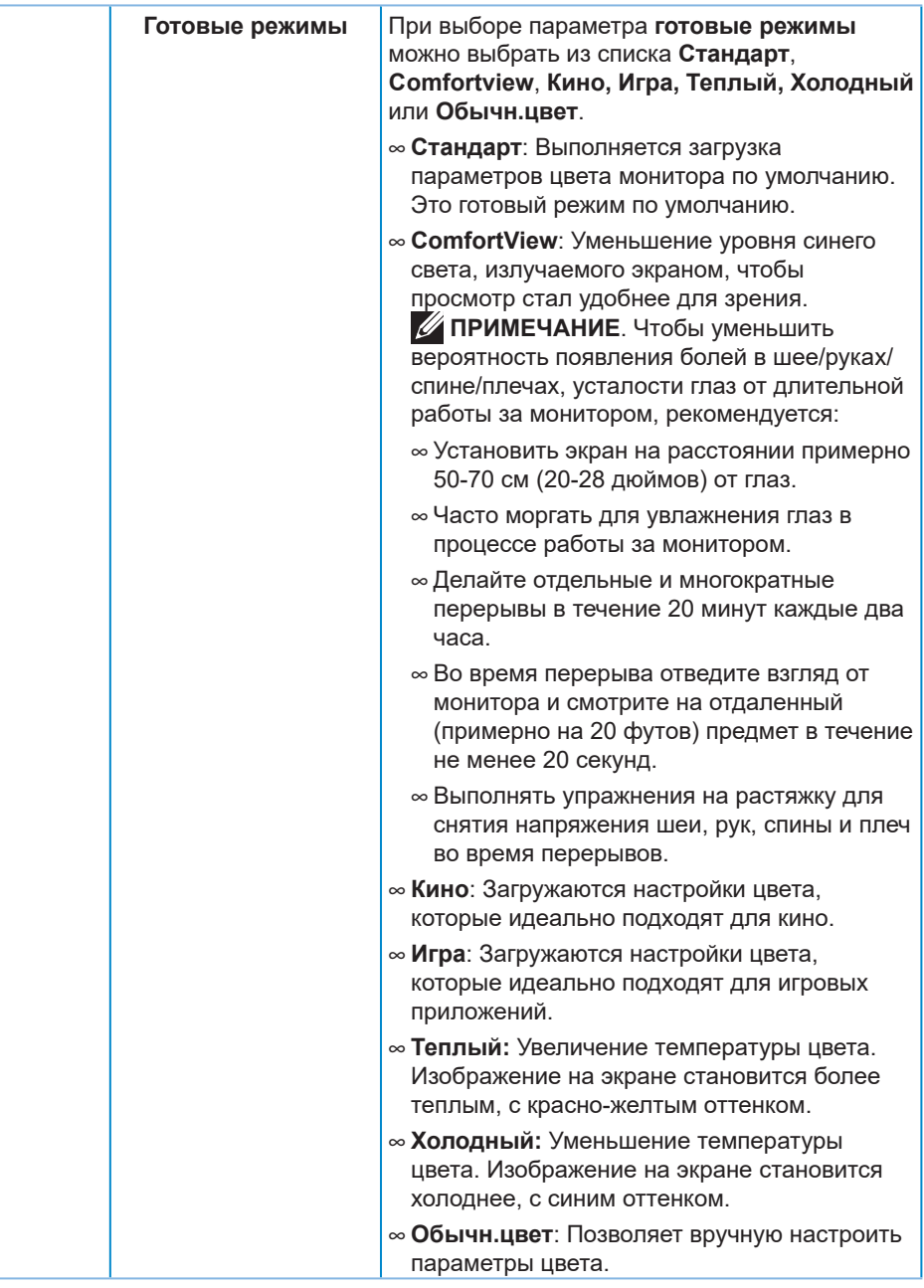

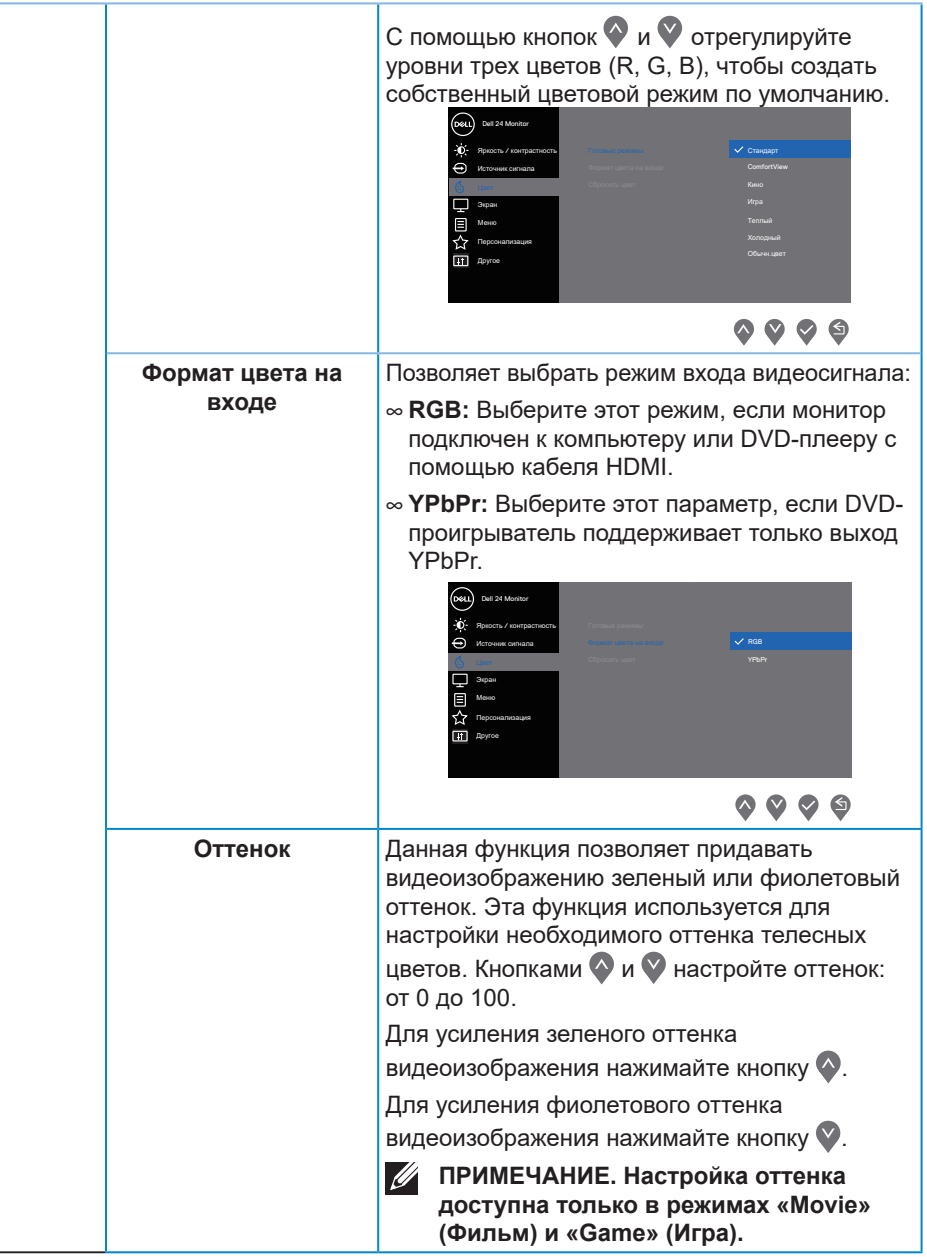

(dell

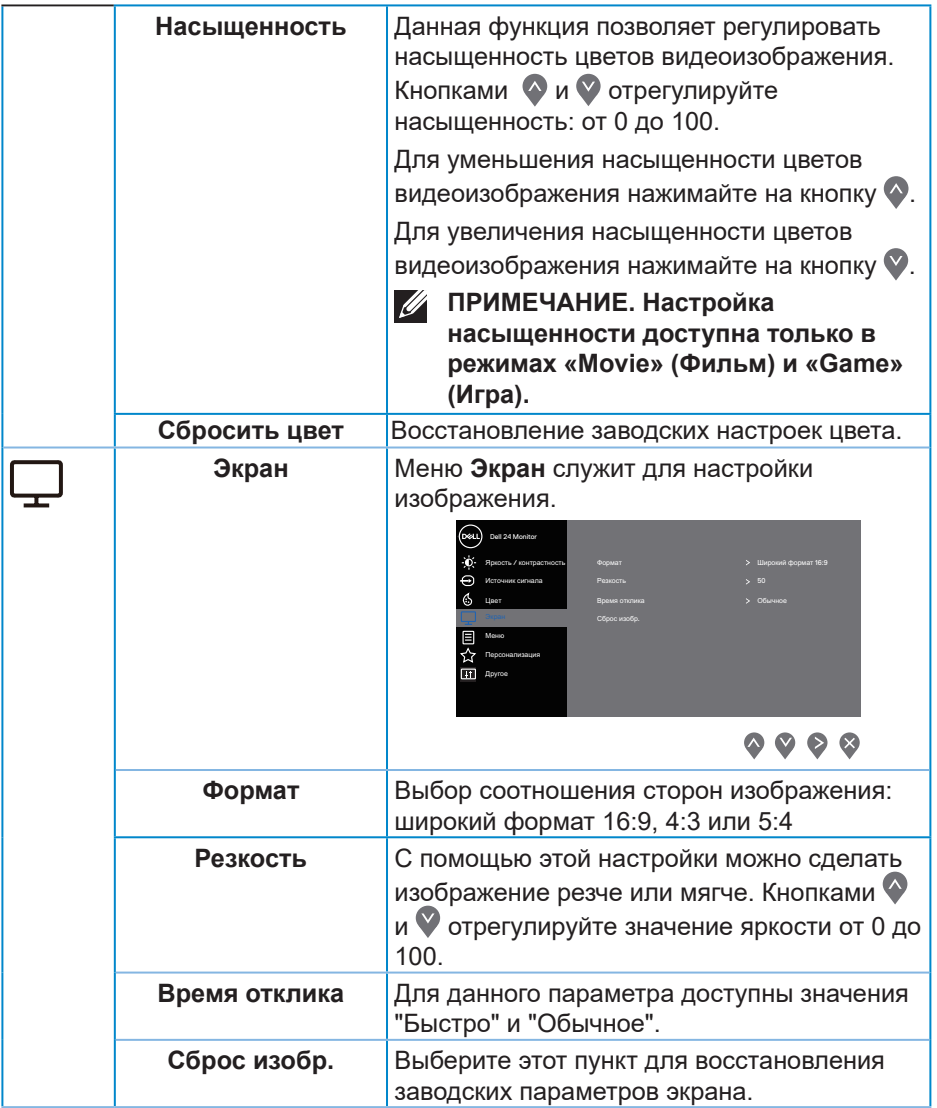

 $($ DELL

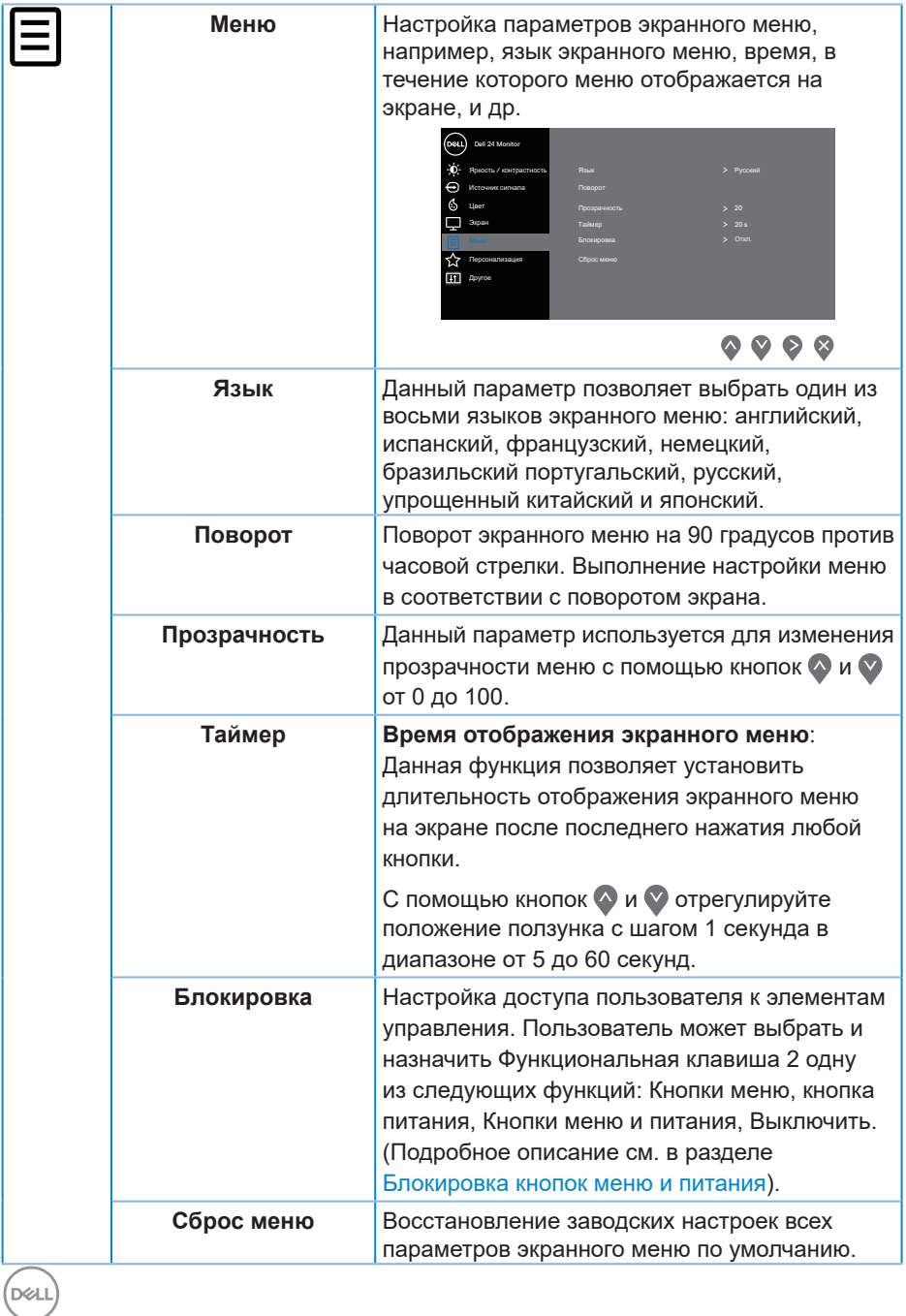

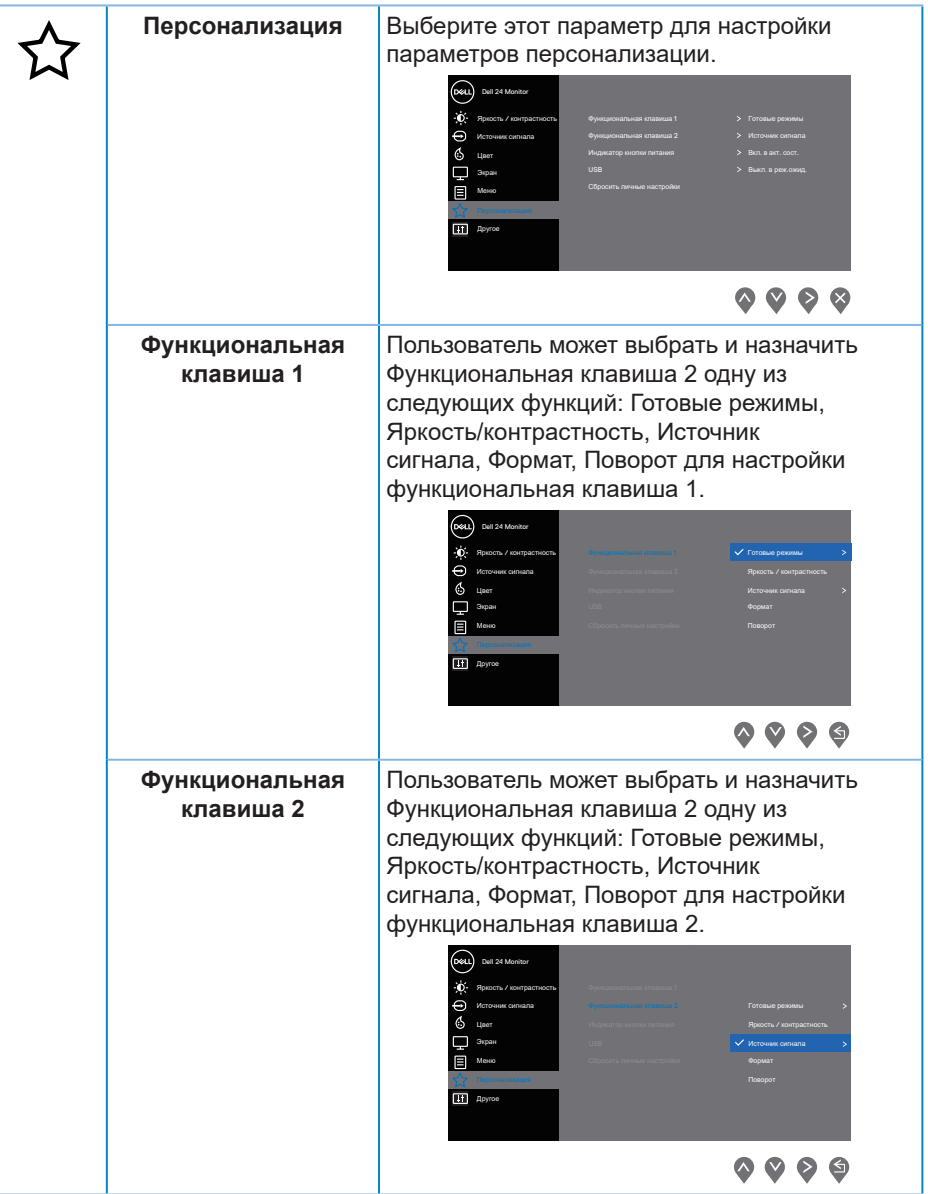

 $($ DELL

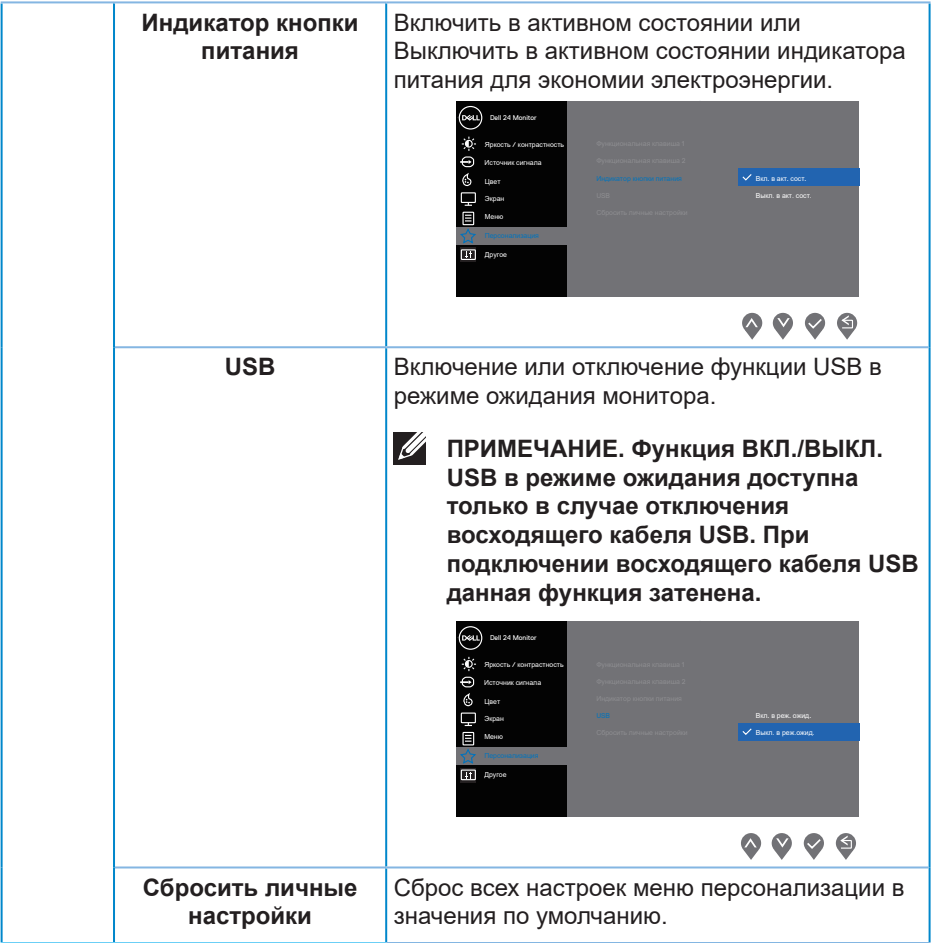

 $(1)$ 

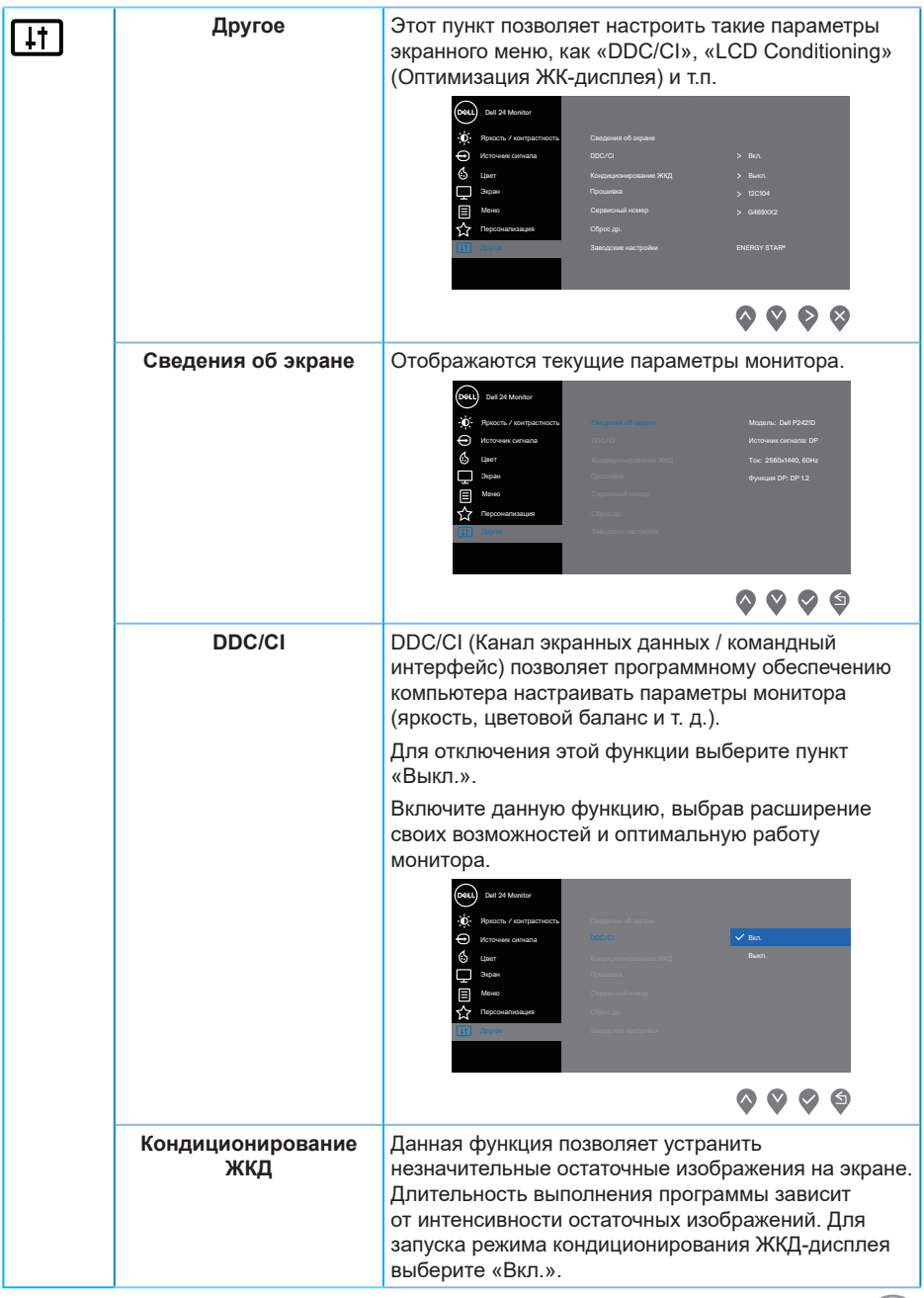

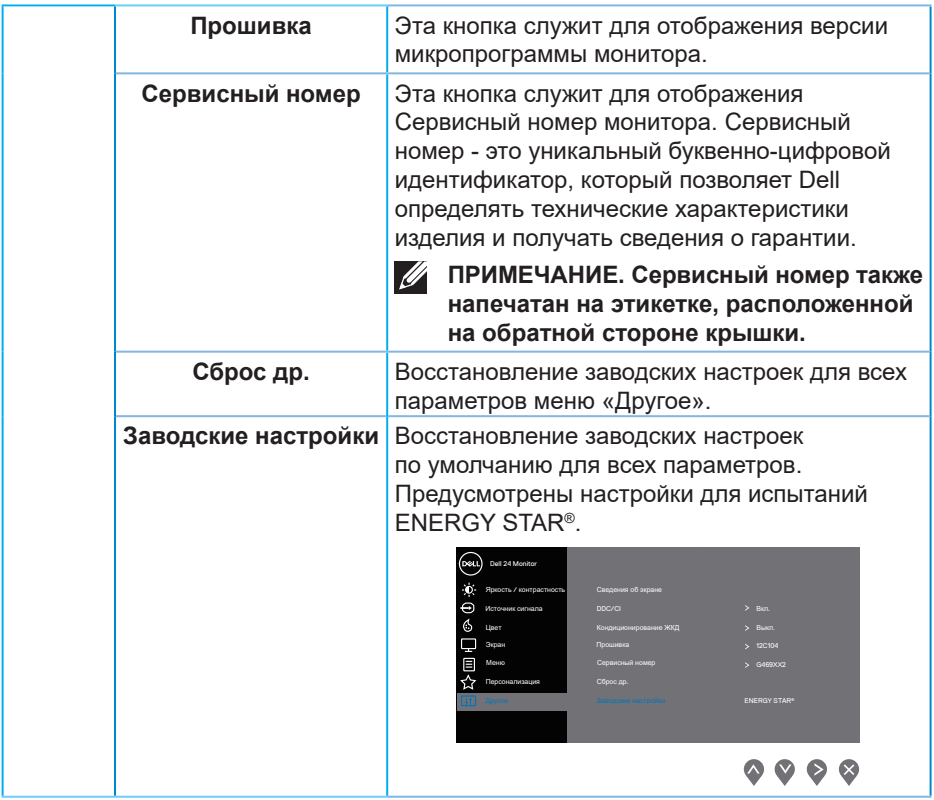

**ПРИМЕЧАНИЕ. В данном мониторе имеется встроенная функция автоматической калибровки яркости для компенсации старения светодиодов.**

#### <span id="page-44-1"></span><span id="page-44-0"></span>**Блокировка кнопок меню и питания**

Настройка доступа пользователя к элементам управления.

По умолчанию блокировка кнопок Меню и питание отключена.

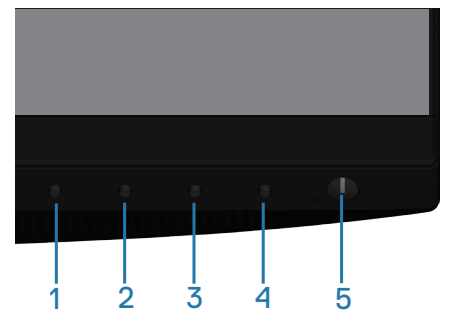

Для входа в меню блокировки выполните следующие действия: Удерживайте нажатой клавишу Выход (кнопку 4) в течение 4 секунд для отображения меню блокировки (когда кнопки меню и питания разблокированы). Появляется меню блокировки, показанное в нижнем правом углу экрана монитора.

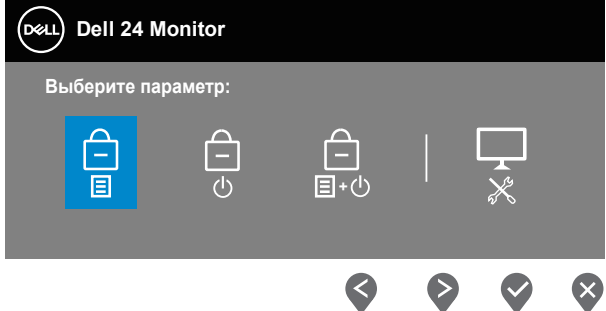

Для входа в меню снятия блокировки выполните следующие действия: Удерживайте нажатой клавишу Выход (кнопку 4) в течение 4 секунд для отображения меню блокировки (когда кнопки меню и питания заблокированы). Появляется меню снятия блокировки, показанное в нижнем правом углу экрана монитора.

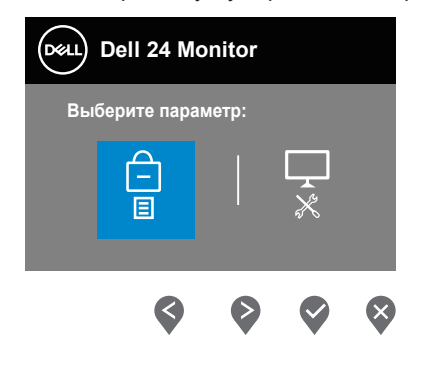

**DEA** 

Существуют три уровня блокировки.

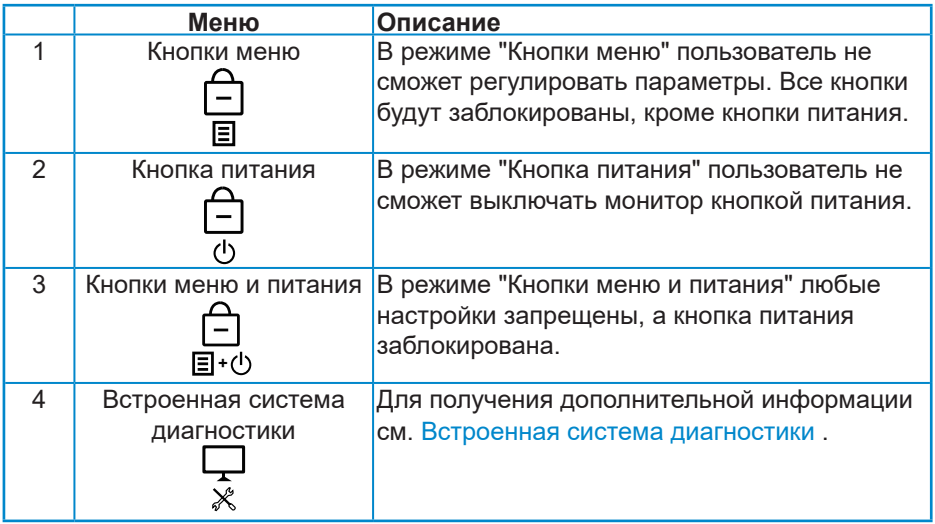

**ПРИМЕЧАНИЕ. Для входа в меню блокировки или снятия блокировки - Нажмите и удерживайте клавишу Выход (кнопку 4) в течение 4 секунд.**

В этих условиях значок  $\bigcirc$  открывается в центре экрана монитора, показывая, что меню и кнопки питания заблокированы.

- **1.** Нажмите на клавишу Вверх (кнопку 1), клавишу Вниз (кнопку 2), клавишу Меню (кнопку 3) или клавишу Выход (кнопку 4) в режиме "Кнопки меню".
- **2.** Нажмите на клавишу питания (кнопку 5) в режиме "Кнопка питания".
- **3.** Нажмите на любую клавишу на мониторе в режиме "Кнопки меню и питания".

В режиме блокировки меню и кнопок питания удерживайте нажатой клавишу Выход (кнопку 4) в течение 4 секунд для входа в меню снятия блокировки.

А затем выберите и примените соответствующий значок **для снятия** блокировки меню и кнопок питания.

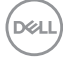

### <span id="page-46-0"></span>**Предупреждения экранного меню**

Если монитор не поддерживает определенное разрешение входного сигнала, отобразится следующее предупреждение:

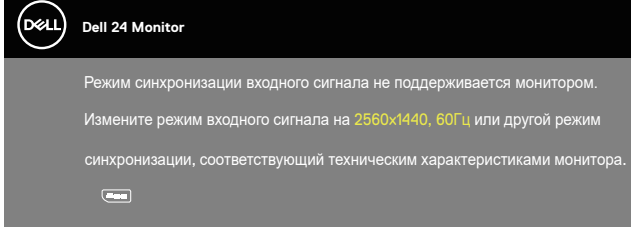

Это означает, что монитор не может произвести синхронизацию с получаемым от компьютера сигналом. Информацию о диапазонах частоты строк и кадров, применимых к данному монитору, см. в разделе [Технические характеристики монитора](#page-12-1) . Рекомендуется разрешение 2560 х 1440.

Перед отключением функции **DDC/CI** отобразится следующее предупреждение:

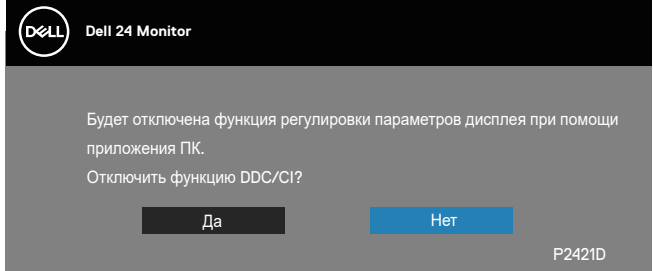

Если монитор переходит в режим **энергосбережения**, отобразится следующее сообщение:

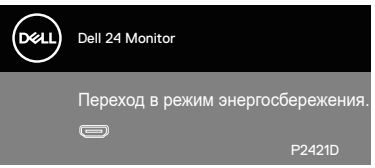

При нажатии любой кнопки, кроме кнопки питания, в зависимости от выбранного источника входного сигнала отобразятся следующие сообщения:

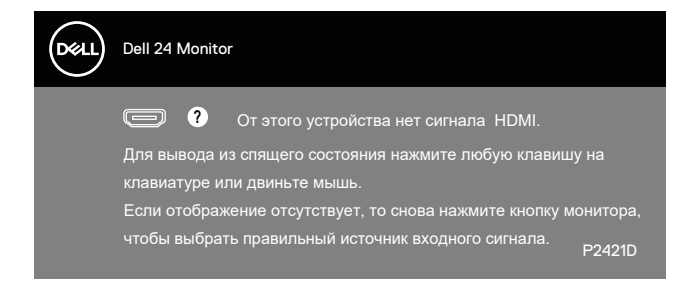

Если кабель HDMI или DP не подключен, отображается плавающее диалоговое окно, показанное ниже. Если оставить монитор в этом состоянии, он перейдет в режим экономии энергии через 4 минут.

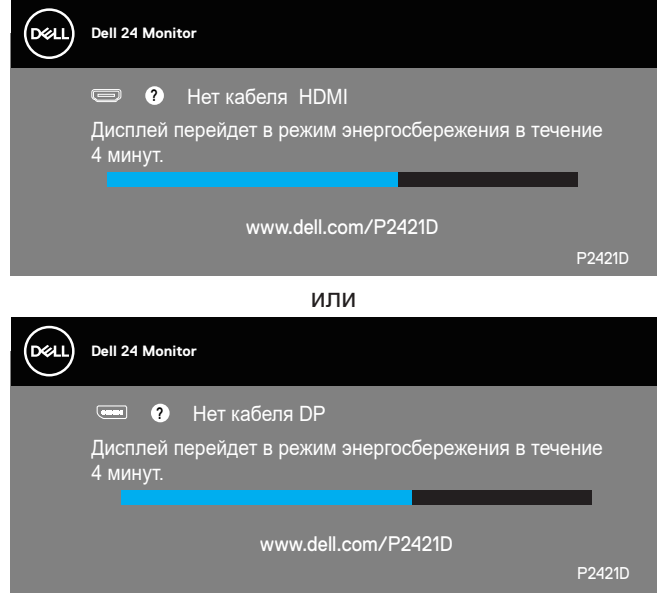

Экранное меню доступно только в обычном рабочем режиме. При нажатии любой кнопки, кроме кнопки питания, в неактивном режиме отобразится следующее предупреждение:

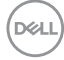

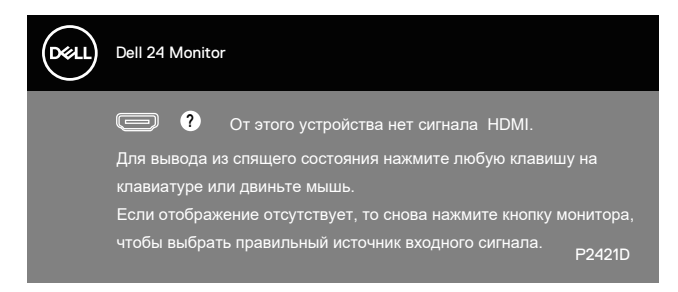

Включите компьютер и монитор для входа в экранное меню.

Для получения дополнительной информации см. [Поиск и устранение](#page-54-1)  [неисправностей.](#page-54-1)

## <span id="page-49-0"></span>**Настройка монитора**

### **Установка максимального разрешения**

Для установки максимального разрешения монитора выполните описанные ниже действия:

В Windows 7, Windows 8, Windows 8.1 и Windows 10:

- **1.** Для Windows 8 и Windows 8.1 выберите плитку Desktop (Рабочий стол), чтобы перейти к классическому рабочему столу.
- **2.** Щелкните правой кнопкой мыши по рабочему столу и выберите пункт «**Screen Resolution (Разрешение экрана)**».
- **3.** Щелкните раскрывающийся список "Разрешение экрана" и выберите разрешение **2560 x 1440**.
- **4.** Нажмите кнопку «**OK**».

Если разрешение **2560 x 1440** отсутствует в списке, возможно, потребуется обновить драйвер видеокарты. В зависимости от компьютера выполните одну из следующих операций:

При использовании ПК или портативного компьютера Dell:

• Перейдите на веб-сайт **[www.dell.com/support](http://www.dell.com/support)**, введите Сервисный номер и загрузите драйвер последней версии для используемой видеокарты.

Если используется компьютер, отличный от Dell (портативный или настольный):

- Перейдите на веб-сайт службы поддержки компьютера и загрузите графические драйверы последней версии.
- Перейдите на веб-сайт производителя видеокарты и загрузите графические драйверы последней версии.

### **Если вы пользуетесь ПК Dell или портативным компьютером Dell с доступом в Интернет**

- Перейдите на веб-сайт **www.dell.com/support**, введите Сервисный номер и загрузите драйвер последней версии для используемой видеокарты.
- **5.** После установки драйверов графического адаптера попробуйте снова установить разрешение **2560 x 1440** .
- **И ПРИМЕЧАНИЕ. Если не удается установить разрешение 2560 x 1440, обратитесь в компанию Dell для получения информации о графических адаптерах, поддерживающих данное разрешение.**

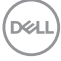

#### <span id="page-50-0"></span>**Если вы пользуетесь ПК, портативным компьютером или графической картой, отличной от Dell**

В Windows 7, Windows 8, Windows 8.1 и Windows 10:

- **1.** Для Windows 8 и Windows 8.1 выберите плитку Desktop (Рабочий стол), чтобы перейти к классическому рабочему столу.
- **2.** Щелкните правой кнопкой мыши по рабочему столу и выберите **Personalization (Персонализация)**.
- **3.** Щелкните **Change Display Settings (Изменить параметры отображения)**.
- **4.** Щелкните **Advanced Settings (Расширенные настройки)**.
- **5.** Определите изготовителя графического контроллера, проверив описание сверху окна (например, NVIDIA, ATI, Intel и т. д.).
- **6.** Посетите веб-сайт изготовителя видеокарты для получения обновленного драйвера (например, **[www.ATI.com](http://www.ATI.com)** или **[www.AMD.com](http://www.NVIDIA.com)**).
- **7.** После установки драйверов графического адаптера попробуйте снова установить разрешение **2560 x 1440** .

## <span id="page-51-0"></span>**Использование функций Регулировка наклона, Поворот и Вертикальная растяжка**

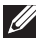

**ПРИМЕЧАНИЕ. Эти значения актуальны для подставки, которая поставляется в комплекте с монитором. Инструкции по установке на другой подставке см. в руководстве по эксплуатации к соответствующей подставке.**

#### **Наклон, Поворот**

Прикрепив подставку к монитору, можно наклонять и поворачивать монитор, чтобы найти наиболее удобный угол просмотра.

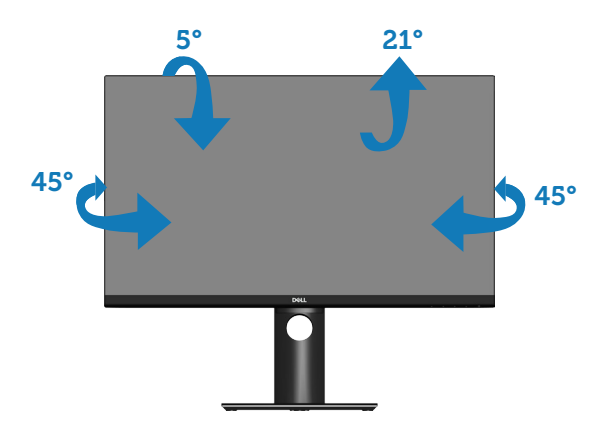

**ПРИМЕЧАНИЕ. При поставке с завода подставка не присоединена к монитору.**

### <span id="page-51-1"></span>**Вертикальная растяжка**

**ПРИМЕЧАНИЕ. Подставку можно выпрямить по вертикали до 130 мм.** 

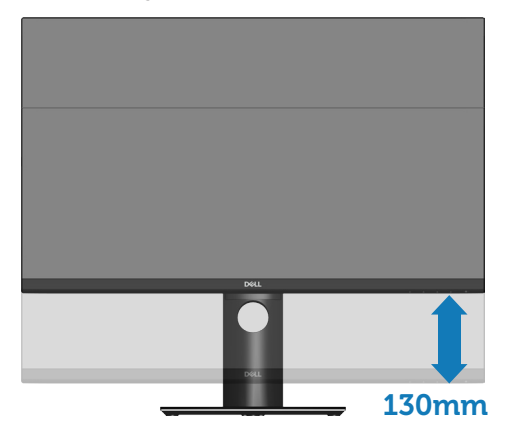

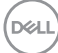

### <span id="page-52-0"></span>**Поворот монитора**

Перед тем, как поворачивать монитор, полностью выпрямите его по вертикали ([Вертикальная растяжка](#page-51-1)) и до конца поднимите, чтобы не задеть за нижний край монитора.

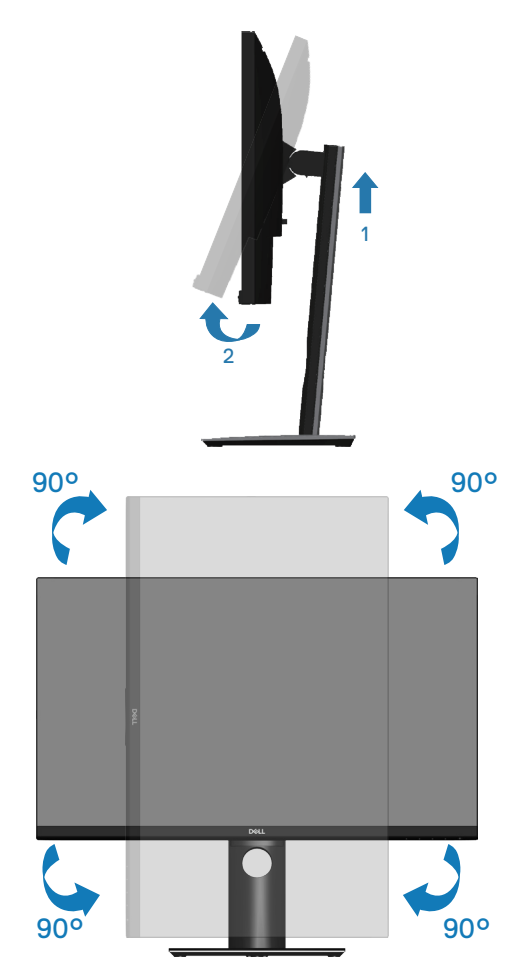

**ПРИМЕЧАНИЕ. Для использовании функции «Поворот экрана» (Альбомный - Портретный вид) в компьютере Dell потребуется обновленный драйвер видеокарты, который не входит в комплект поставки монитора. Для загрузки драйвера видеокарты перейдите по ссылке www.dell.com/support, зайдите в раздел «Загрузка» меню «Видеодрайверы» и скачайте последнюю версию драйвера.**

DØLI

### **ПРИМЕЧАНИЕ. В режиме Портретный может произойти ухудшение в работе приложений с большим объемом графических операций (3D-игры и т.д.).**

### **Регулировка параметров поворота экрана в системе**

После поворота монитора выполните следующие действия, чтобы отрегулировать параметры поворота экрана в системе.

**ПРИМЕЧАНИЕ. Если монитор используется с компьютером, отличным от Dell, перейдите на веб-сайт драйверов видеокарты или на веб-сайт производителя компьютера для просмотра информации о повороте изображения на экране.**

Для регулировки параметров поворота экрана выполните следующие действия:

- **1.** Щелкните правой кнопкой мыши по рабочему столу и выберите **Properties (Свойства)**.
- **2.** Выберите вкладку **Settings (Настройка)** и нажмите **Advanced (Расширенные)**.
- **3.** Если используется видеокарта ATI, выберите вкладку **Rotation (Поворот)** и установите нужный поворот.
- **4.** Если используется видеокарта nVidia, выберите вкладку **nVidia**, в левом столбце нажмите на **NVRotate** и установите нужный поворот.
- **5.** Если используется видеокарта Intel®, выберите вкладку **Intel**, **Graphic Properties (Свойства видеокарты)**, выберите вкладку **Rotation (Поворот)** и установите нужное значение.
- **ПРИМЕЧАНИЕ. Если параметр "Поворот" не виден или не работает, перейдите по ссылке www.dell.com/support и загрузите последнюю версию драйвера для своей видеокарты.**

DEL

## <span id="page-54-1"></span><span id="page-54-0"></span>**Поиск и устранение неисправностей**

**ОСТОРОЖНО! Перед началом выполнения любых действий, указанных в этом разделе, выполните инструкции согласно [Правилам техники безопасности.](#page-61-1)**

## **Самотестирование**

Монитор оснащен функцией самотестирования, которая позволяет проверить правильность его работы. Если монитор и компьютер подключены правильно, но монитор остается темным, запустите функцию самотестирования монитора, выполнив следующие действия:

- **1.** Выключите компьютер и монитор.
- **2.** Отключите все видеокабели от монитора. Компьютер при этом не используется.
- **3.** Включите монитор.

При нормальной работе монитора он обнаруживает отсутствие сигнала и отображается одно из следующих предупреждений. В режиме самотестирования индикатор питания горит белым светом.

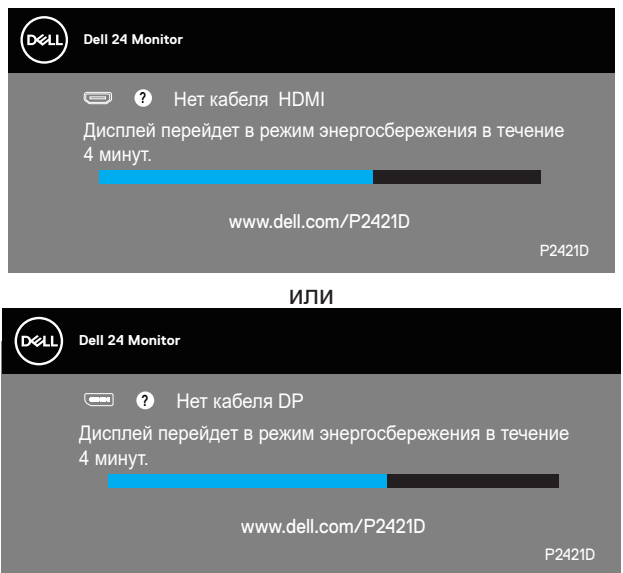

**ПРИМЕЧАНИЕ. Данное окно также отображается при нормальной работе системы, если видеокабель отсоединен или поврежден.**

<span id="page-55-0"></span>**4.** Отключите монитор и снова подсоедините видеокабель; затем включите компьютер и монитор.

Если после подключения кабелей экран монитора остается черным проверьте видеокарту и компьютер.

### <span id="page-55-1"></span>**Встроенная система диагностики**

Монитор оснащен встроенным инструментом диагностики, который поможет определить неисправный компонент: монитор, компьютер или видеокарту.

**ПРИМЕЧАНИЕ. Можно запустить встроенную систему диагностики, если видеокабель отключен и монитор находится в режиме самотестирования.**

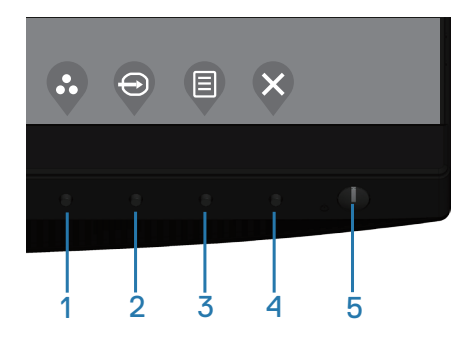

Для запуска встроенной системы диагностики выполните следующие действия:

- **1.** Убедитесь, что экран чист (нет частиц пыли на поверхности экрана).
- **2.** Отсоедините видеокабель на задней стороне компьютера или монитора. Монитор переходит в режим самотестирования.
- **3.** Нажмите и удерживайте клавишу Выход (кнопку 4) в течение 4 секунд для входа в меню блокировки/снятия блокировки экранного меню.

DØ

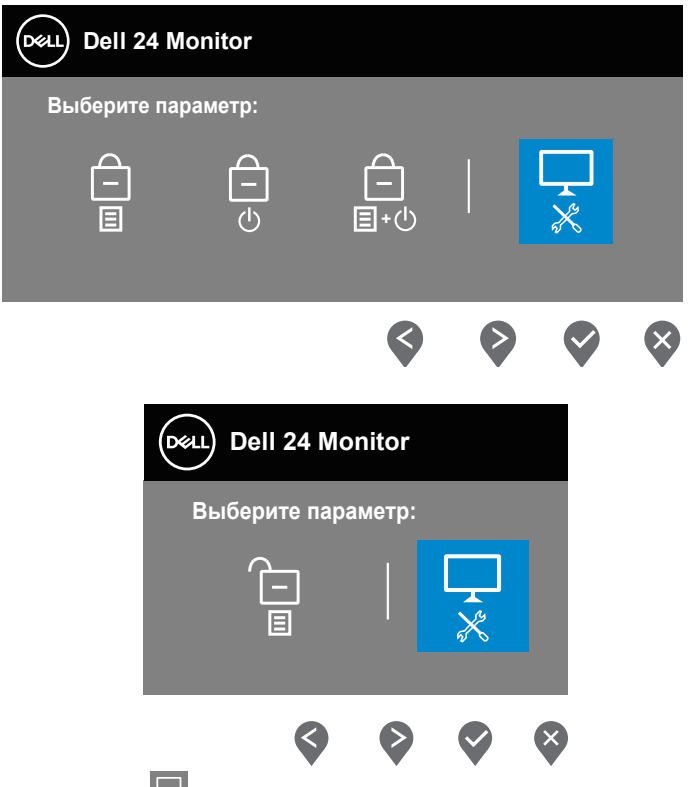

- **4.** Выберите значок  $\overline{\mathbf{x}}$  для включения встроенной диагностики.
- **5.** Тщательно проверьте экран.
- **6.** Нажмите на клавишу Вверх (кнопку 1) на задней крышке еще раз. Цвет экрана изменится на серый.
- **7.** Проверьте экран на наличие нарушений.
- **8.** Повторите шаги 6 и 7 для проверки экрана на красном, зеленом, синем, черном, белом и текстовом экранах.

Проверка будет завершена, когда отобразится текстовая страница. Для выхода снова нажмите на клавишу Вверх (кнопку 1).

Если не обнаружено никаких неисправностей экрана при использовании встроенной системы диагностики, значит, монитор работает исправно. Проверьте видеокарту и компьютер.

## <span id="page-57-0"></span>**Общие проблемы**

В следующей таблице содержится общая информация об общих проблемах монитора, которые могут возникнуть во время работы, а также указаны способы их решения:

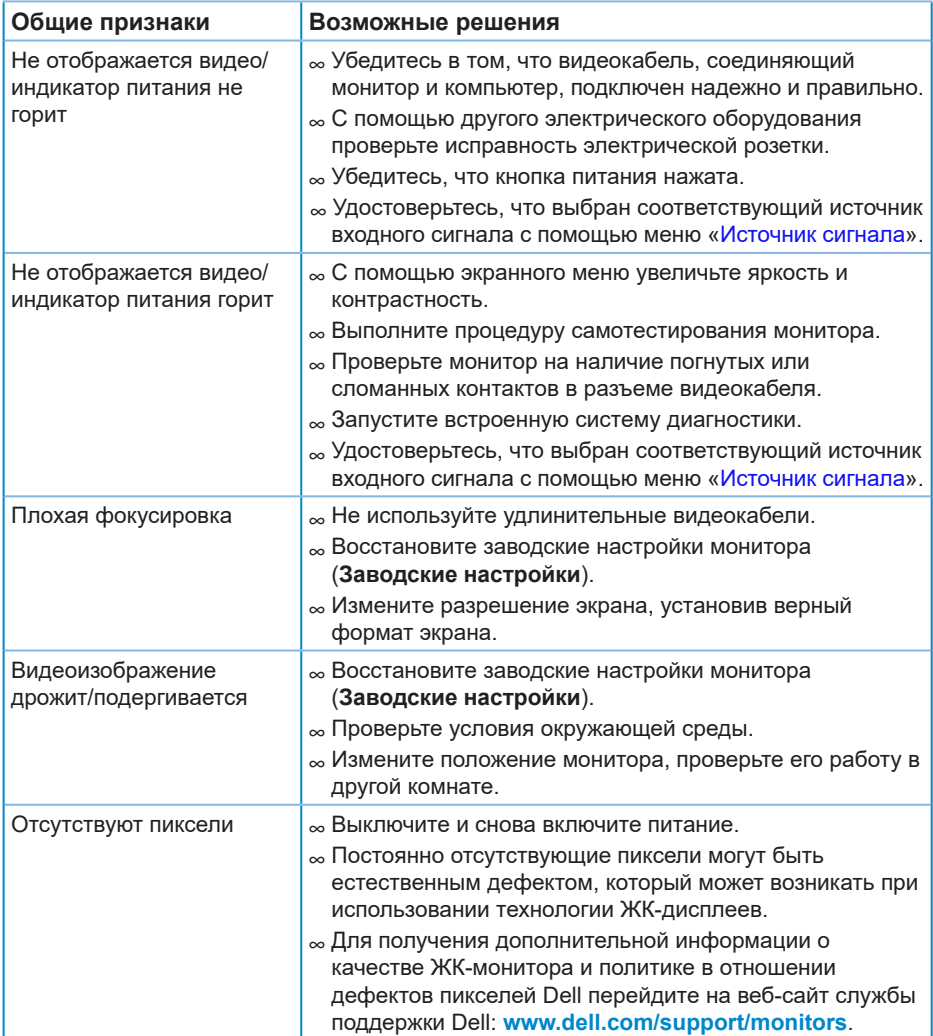

DELI

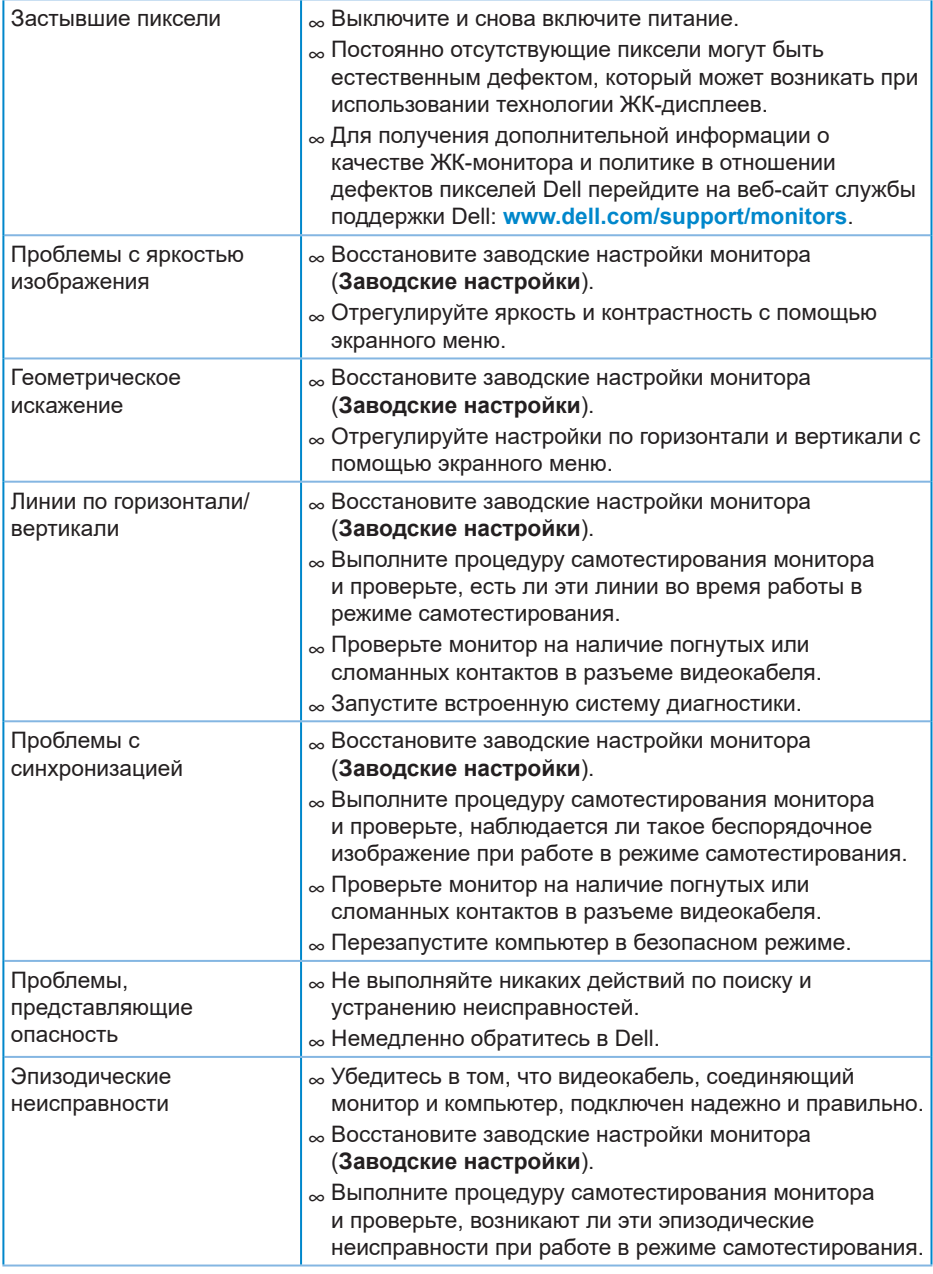

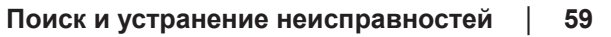

 $($ DELL

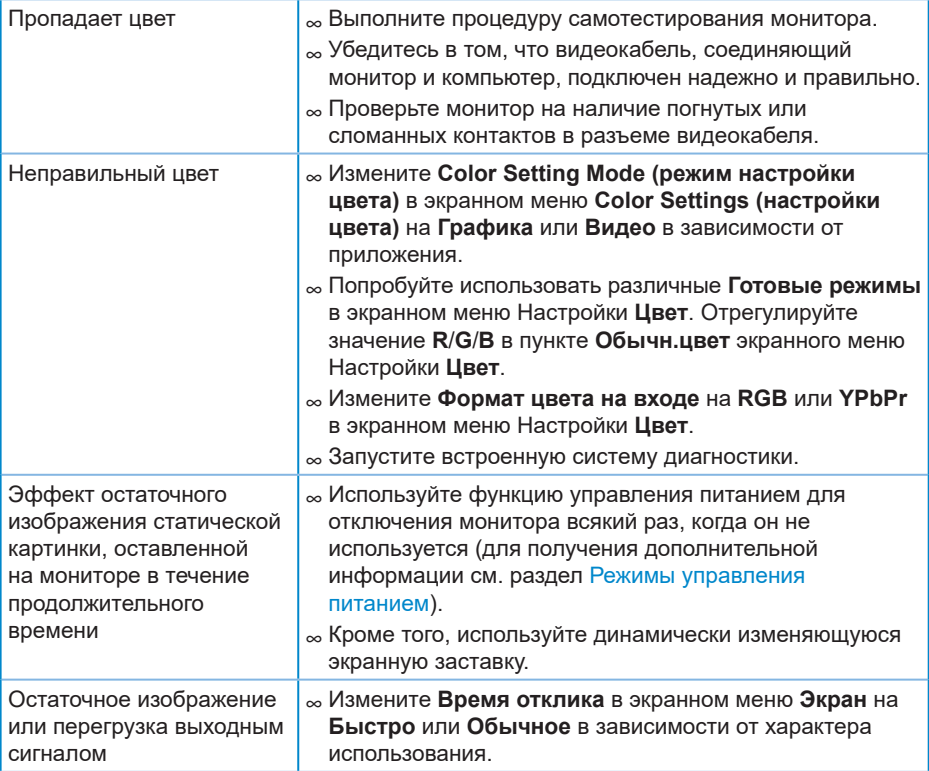

 $(\overline{DCL}$ 

## <span id="page-60-0"></span>**Проблемы, связанные с изделием**

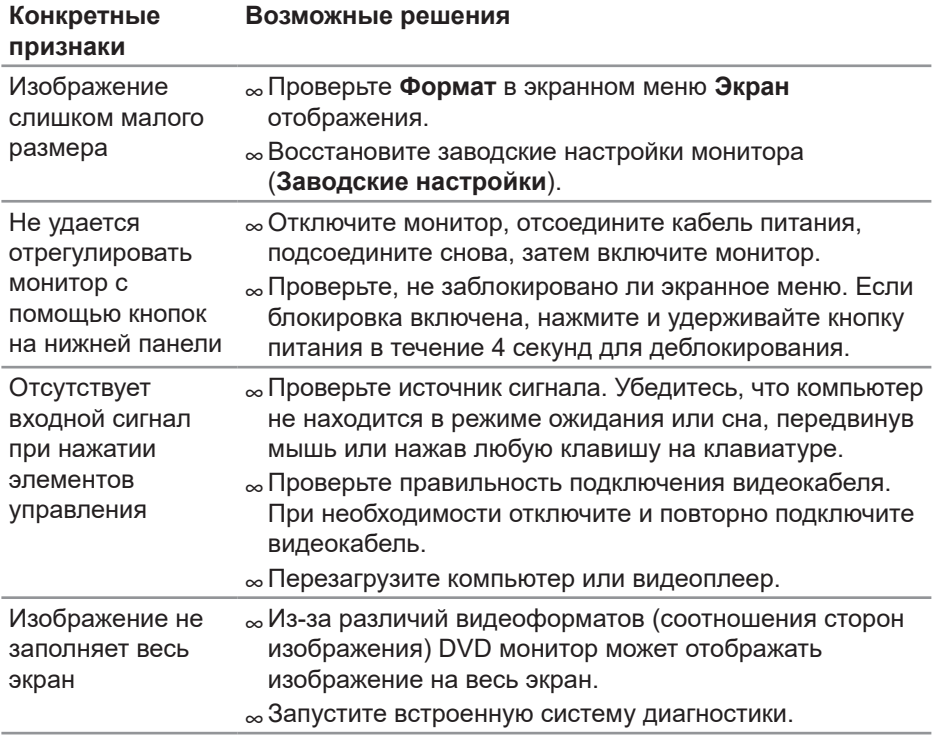

```
 Поиск и устранение неисправностей  │  61
```
DELL

## <span id="page-61-0"></span>**Приложение**

## <span id="page-61-1"></span>**Правилам техники безопасности**

**ОСТОРОЖНО! Использование элементов управления, настроек или процедур, отличных от указанных в данном руководстве, может стать причиной поражения электрическим током и/или механических повреждений.**

Сведения о правилах техники безопасности см. в разделе **Информация по технике безопасности, окружающей среде и нормативноправовому регулированию (SERI)**.

## **Заявления Федеральной комиссии по связи (только для США) и другая нормативно-правовая информация**

Декларации соответствия требованиям FCC и другие нормативноправовые сведения см. на веб-сайте о соответствии нормативным требованиям по адресу: **[www.dell.com/regulatory\\_compliance](http://www.dell.com/regulatory_compliance)**.

Для оптимальной и долгой работы монитора соблюдайте приведенные ниже инструкции по безопасности:

- **1.** Электрическая розетка должна находиться рядом с монитором, в легкодоступном месте.
- **2.** Оборудование устанавливается в горизонтальном положении с помощью настенного или потолочного крепления.
- **3.** Монитор оснащен трехконтактной заземленной вилкой, имеющей третий (заземляющий) контакт.
- **4.** Запрещается использовать устройство вблизи водоемов.
- **5.** Внимательно ознакомьтесь с данными инструкциями. Сохраните настоящий документ для использования в будущем. Соблюдайте все предупреждения и инструкции, указанные на устройстве.
- **6.** Чрезмерное звуковое давление в наушниках и гарнитуре может вызвать потерю слуха. При установке максимального значения эквалайзера повышается мощность вывода на наушники и гарнитуру и, следовательно, звуковое давление.

DØL

## <span id="page-62-1"></span><span id="page-62-0"></span>**Обращение в компанию Dell**

**Для клиентов в США: звоните по тел. 800-WWW-DELL (800-999-3355).**

**ZA ПРИМЕЧАНИЕ. Если отсутствует активное Интернетподключение, можно найти соответствующую информацию в счете-фактуре, упаковочной ведомости, счете или в каталоге изделий Dell.**

Dell обеспечивает поддержку и техобслуживание с помощью различных интерактивных услуг и услуг поддержки по телефону. Доступность таких услуг зависит от конкретной страны и изделия; некоторые услуги могут быть недоступны в вашем регионе.

Техническая поддержка в режиме онлайн:

**1.** Посетите веб-сайт **[www.dell.com/support/monitors](http://www.dell.com/support/monitors)**.

Для обращения в Dell по вопросам продажи, технической поддержки или послепродажного обслуживания выполните описанные ниже действия:

- **1.** Посетите веб-сайт **www.dell.com/support**.
- **2.** Проверьте наличие вашей страны или региона в раскрывающемся списке **Choose A Country/Region (Выберите страну и регион)** внизу страницы.
- **3.** Щелкните **Contact Us (Контакты)** в левой части страницы.
- **4.** Выберите нужную услугу или ссылку на услугу.
- **5.** Выберите более удобный для себя способ связи сотрудника компании Dell с вами.

## <span id="page-63-0"></span>**Этот ярлык и информация предназначены только для Узбекистана**

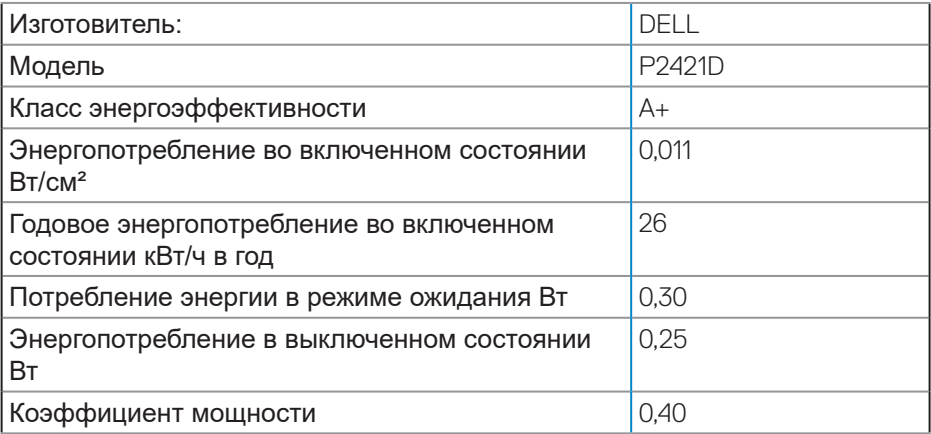

### **Цей ярлик/ця інформація тільки для України**

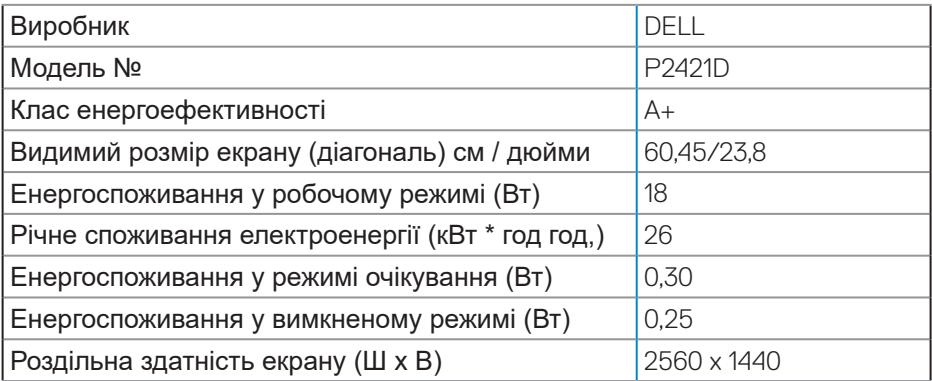

(dell

## **ТЕХНИЧЕСКИЙ ЛИСТ**

<span id="page-64-0"></span>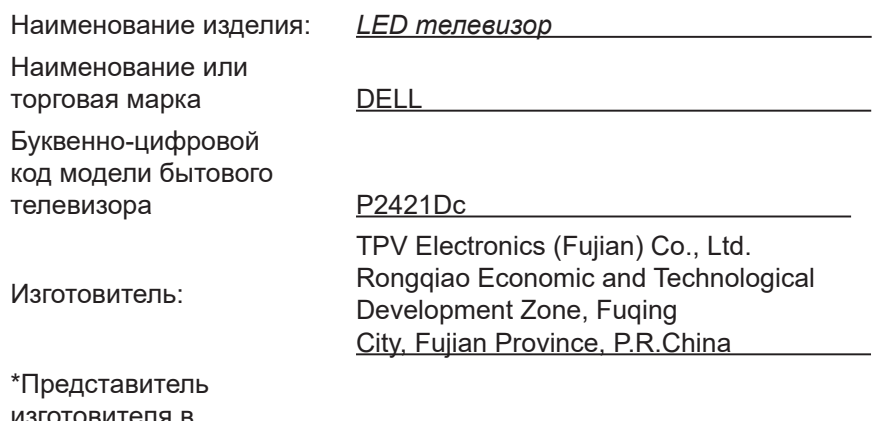

изготовителя в Республике Беларусь

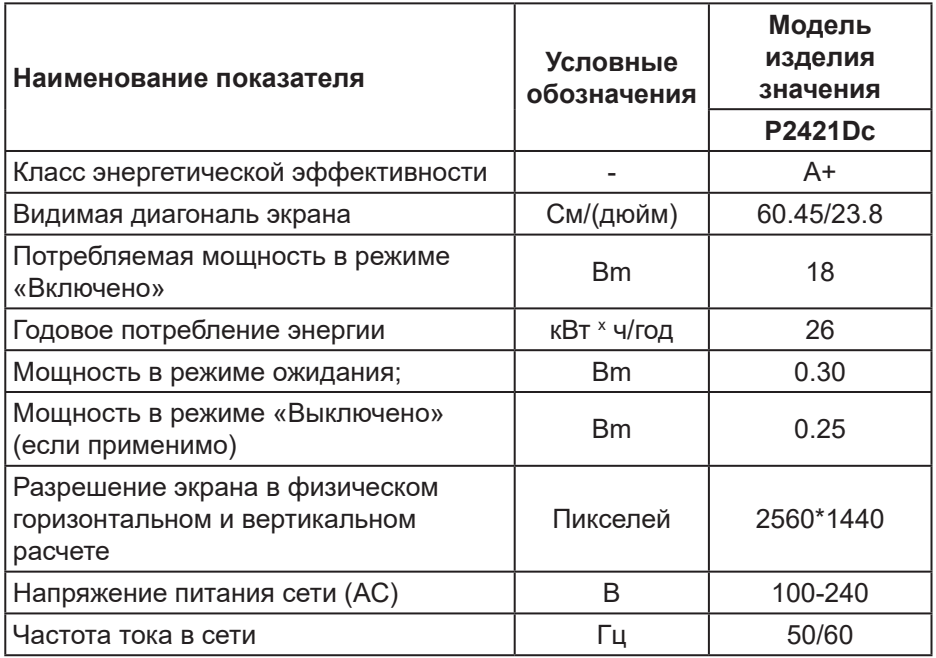

Соответствует требованиям СТБ 2479-2016 и СТБ 2269-2012.

DELI